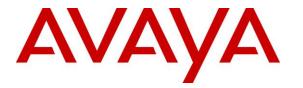

Avaya Solution & Interoperability Test Lab

# Application Notes for Empirix Hammer IP with Avaya Aura® Communication Manager and Avaya Aura® Session Manager using SIP Endpoint Emulation – Issue 1.0

# Abstract

These Application Notes describe the configuration steps required to integrate the Empirix Hammer IP with Avaya Aura® Communication Manager and Avaya Aura® Session Manager using SIP endpoint emulation. Empirix Hammer IP validates IP-based systems by testing the actual network under anticipated traffic conditions to provide an understanding of expected performance. Empirix Hammer IP can be used to assess and monitor network performance, reliability and quality of VoIP services in an Avaya IP telephony network. In this configuration, Empirix Hammer IP emulates SIP endpoints that register with Avaya Aura® Session Manager and originates and terminates calls through Avaya SIP telephony network. While the call is active, Empirix Hammer IP can send DTMF tones and voice media, and provide voice quality metrics. Call progress can also be monitored, and at the completion of the test, test reports can be generated. Empirix Hammer IP provides a collection of applications used to configure the system; create, schedule, and monitor tests; and create reports.

Readers should pay attention to Section 2, in particular the scope of testing as outlined in Section 2.1 as well as the observations noted in Section 2.2, to ensure that their own use cases are adequately covered by this scope and results.

Information in these Application Notes has been obtained through DevConnect compliance testing and additional technical discussions. Testing was conducted via the DevConnect Program at the Avaya Solution and Interoperability Test Lab.

# 1 Introduction

These Application Notes describe the configuration steps required to integrate the Empirix Hammer IP with Avaya Aura® Communication Manager and Avaya Aura® Session Manager using SIP endpoint emulation. Empirix Hammer IP validates IP-based systems by testing the actual network under anticipated traffic conditions to provide a complete understanding of expected performance. Empirix Hammer IP can be used to assess and monitor network performance, reliability and quality of VoIP services in an Avaya IP telephony network. In this configuration, Empirix Hammer IP emulates SIP endpoints that register with Avaya Aura® Session Manager and originates and terminates calls through Avaya SIP telephony network. While the call is active, Empirix Hammer IP can send DTMF tones and voice media, and provide voice quality metrics. Call progress can also be monitored, and at the completion of the test, test reports can be generated. Empirix Hammer IP provides a collection of applications used to configure the system; create, schedule, and monitor tests; and create reports.

The following set of Hammer IP applications were used during the compliance testing:

- Hammer Configurator used to configure and manage the system.
- Hammer TestBuilder used to create and run test scripts.
- Hammer System Monitor used to monitor SIP registration status and call progress.
- Hammer Call Summary Monitor used to monitor call completion and to create reports.

Below is a list of related Application Notes that describes terminating calls to SIP trunks, H.323 endpoints, and H.323 trunks.

- Application Notes for Empirix Hammer IP with Avaya Aura® Communication Manager and Avaya Aura® Session Manager using SIP Trunk Emulation [3]
- Application Notes for Empirix Hammer IP with Avaya Aura® Communication Manager using H.323 Endpoint Emulation [4]
- Application Notes for Empirix Hammer IP with Avaya Aura® Communication Manager using H.323 Trunk Emulation [5]

# 2 General Test Approach and Test Results

Interoperability compliance testing covered feature and serviceability testing. The feature testing was conducted by originating and terminating calls using SIP endpoint channels on Hammer IP and establishing the calls through the Avaya SIP telephony network. The compliance test also covered monitoring various reports on the Hammer IP during and after the test runs, and checking the status of various SIP resources on Communication Manager. The serviceability testing focused on verifying the ability of the Hammer IP to recover from adverse conditions, such as disconnecting the Ethernet cable and rebooting the server.

DevConnect Compliance Testing is conducted jointly by Avaya and DevConnect members. The jointly-defined test plan focuses on exercising APIs and/or standards-based interfaces pertinent to the interoperability of the tested products and their functionalities. DevConnect Compliance Testing is not intended to substitute full product performance or feature testing performed by

| JAO; Reviewed: | Solution & Interoperability Test Lab Application Notes |
|----------------|--------------------------------------------------------|
| SPOC 8/22/2018 | ©2018 Avaya Inc. All Rights Reserved.                  |

DevConnect members, nor is it to be construed as an endorsement by Avaya of the suitability or completeness of a DevConnect member's solution.

Avaya recommends our customers implement Avaya solutions using appropriate security and encryption capabilities enabled by our products. The testing referenced in this DevConnect Application Note included the enablement of supported encryption capabilities in the Avaya products. Readers should consult the appropriate Avaya product documentation for further information regarding security and encryption capabilities supported by those Avaya products.

Support for these security and encryption capabilities in any non-Avaya solution component is the responsibility of each individual vendor. Readers should consult the appropriate vendor-supplied product documentation for more information regarding those products.

For the testing associated with this Application Note, the interface between Avaya systems and Empirix Hammer IP did not include use of any specific encryption features as requested by Empirix.

# 2.1 Interoperability Compliance Testing

The interoperability compliance testing focused on verifying that the Hammer IP can register with Session Manager as SIP endpoints, establish calls, send voice media, and provide voice quality metrics. The following features and functionality were covered:

- SIP endpoint registration with Session Manager.
- Originating and terminating calls through Avaya SIP telephony network.
- Support of G.711mu-law and G.729 codecs.
- Support of direct IP-to-IP media (also known as "Shuffling" which allows IP endpoints to send audio RTP packets directly to each other without using media resources on the Avaya Media Gateway).
- Calls with IP Audio Hairpinning enabled.
- Generating voice quality metrics with Shuffling disabled.
- DTMF support.
- Originating calls from SIP endpoints and terminating calls on SIP endpoints, SIP trunks, H.323 endpoints, and H.323 trunks.

Note: Performance and load testing was not the focus of the compliance test.

# 2.2 Test Results

Empirix Hammer IP was successful in originating calls using SIP endpoint emulation and terminating calls on channels emulating SIP endpoints, H.323 endpoints, H.323 trunks, and SIP trunks. The compliance test was completed with the following observations:

 Direct IP-to-IP Media (i.e., Shuffling) using H.323 trunks between Communication Manager and Hammer IP is not supported. However, Shuffling with H.323 endpoints and SIP endpoints/trunks is supported.

- IP Audio Hairpinning with H.323 trunks is not supported. However, IP Audio Hairpinning with H.323 endpoints and SIP endpoints/trunks is supported.
- When a call scenario originates from a H.323 trunk and terminates on a SIP endpoint/trunk, and uses the Media Server for media processing, the SDP payload type must match between Communication Manager and Hammer IP. The payload type may be configured in the SIP trunk group on Communication Manager or the Media Profile on Hammer IP.
- Communication Manager does not shuffle calls between a SIP trunk and a H.323 trunk. This is per design. If the originating endpoint on the Hammer IP is a SIP endpoint, note that the call arrives on Communication Manager via a SIP trunk. Therefore, a call from a SIP endpoint to a H.323 trunk is essentially a call from a SIP trunk to a H.323 trunk and the call is not shuffled.

**Important Note:** The purpose of this compliance test was to verify interoperability between Hammer IP and Communication Manager and Session Manager using SIP endpoint emulation. That is, the goal was to verify that Hammer IP can register SIP endpoints with Session Manager and establish calls. This was successfully verified. If a Hammer test encounters failed calls, there are various items to consider, including:

- The **Guard Time** and **Stagger** parameters may be set too aggressively (e.g., Hammer IP may be initiating too many calls too quickly) and the configuration under test may not be able to handle the load generated by Hammer IP. These parameters should be considered carefully for each test. It may be necessary to slow down the test to a rate that can be reasonably handled by the test configuration.
- Resources may be getting exhausted in the Avaya Media Gateway. These resources may
  include media processing resources, touch-tone receivers (TTRs), network trunks, and
  TDM bus resources.
- The pause duration in a test script may need to be adjusted to synchronize the A and B sides.

Generally speaking, call failures encountered in Hammer IP are usually a result of one of the issues mentioned above.

# 2.3 Support

Technical support on the Empirix Hammer IP can be obtained via phone, website, or email.

- **Phone:** (978) 313-7002
- Web: <u>https://www.empirix.com/support/maintenance/</u>
- Email: <u>supportcontract@empirix.com</u>

# 3 Reference Configuration

The network diagram shown in **Figure 1** illustrates the test configuration. In this configuration, Session Manager receives calls from the Hammer IP, which emulates SIP endpoints. The call is routed through the Avaya SIP telephony network. The call is eventually routed back to the Hammer IP where it is terminated. While the call is established, the Hammer IP sends voice media (i.e., RTP traffic) using an audio recording. This allows voice quality metrics to be provided at the end of each call. The Hammer IP applications running on the Hammer IP server were used to configure the system, create and monitor the tests, and view the test reports.

**Note:** When testing IP Audio Hairpinning, an Avaya G650 Media Gateway with a Media Processor (TN2302AP) was required, but not shown in the diagram below.

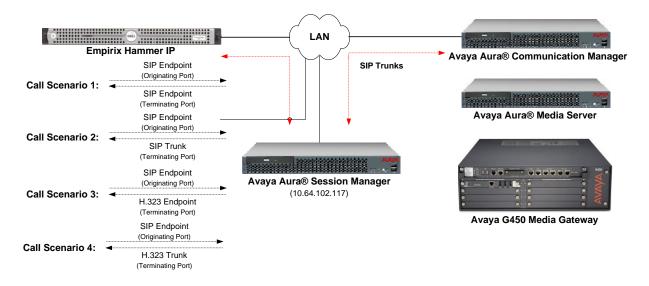

Figure 1: Empirix Hammer IP with Avaya SIP Telephony Network

# 4 Equipment and Software Validated

The following equipment and software were used for the sample configuration provided:

| Equipment                                                                                                    | Software                                                                                              |
|----------------------------------------------------------------------------------------------------|----------------------------------------------------------------------------------------------------|
| Avaya Aura® Communication Manager                                                                                                    | 7.1.3 FP3<br>(R017x.01.0.532.0 with Patch 24515)                                                      |
| Avaya G450 Media Gateway                                                                                                    | FW 38.21.1                                                                                            |
| <ul> <li>Avaya G650 Media Gateway with</li> <li>Media Processor TN2302AP</li> <li>CLAN TN799DP</li> </ul>                                               | HW12 FW121<br>HW01 FW044                                                                              |
| Avaya Aura® Media Server                                                                                                    | v.7.8.0.393                                                                                           |
| Avaya Aura® Session Manager                                                                                                    | 7.1.3.0.713014                                                                                        |
| Avaya Aura® System Manager                                                                                                    | 7.1.3<br>Build No. – 7.1.0.0.1125193<br>Software Update Revision No: 7.1.3.0.037763<br>Feature Pack 3 |
| Empirix Hammer IP running on Microsoft<br>Windows Server 2012 R2 Standard with 2.93<br>GHz (4 processors) Intel Xeon CPU and 4.0 GB<br>of RAM on VMware | 7.1.0.37                                                                                              |

# 5 Configure Avaya Aura® Communication Manager

This section provides the procedures for configuring Communication Manager. The procedures include the following areas:

- Administer IP Node Names
- Administer IP Codec Set
- Administer IP Network Region
- Administer SIP Trunk Group to Session Manager
- Administer SIP Stations
- Administer AAR Call Routing

Communication Manager is configured through the System Access Terminal (SAT).

# 5.1 Administer IP Node Names

In the **IP Node Names** form, assign an IP address and host name for Communication Manager (*procr*) and Session Manager (*devcon-sm*). The host names will be used in other configuration screens of Communication Manager.

```
change node-names ipPage 1 of 2IP NODE NAMESNameIP AddressHammerIP-Orig10.64.102.171HammerIP-Term10.64.102.181default0.0.0.0devcon-aes10.64.102.119devcon-ams10.64.102.118devcon-sm10.64.102.117procr10.64.102.115procr6::( 8 of 8 administered node-names were displayed )Use 'list node-names' command to see all the administered node-namesUse 'change node-names ip xxx' to change a node-name 'xxx' or add a node-name
```

### 5.2 Administer IP Codec Set

In the **IP Codec Set** form, specify the audio codec(s) required by the test that will be run on the Hammer IP. The form is accessed via the **change ip-codec-set 1** command. Note the codec set number since it will be used in the IP Network Region covered in the next section. For the compliance test, G.711MU, G.729AB, and G.729A codecs were used. In the **IP Codec Set** form, specify the appropriate codec being used by the Hammer test. Below is the IP codec set configured for G.711 mu-law.

Page

1 of

2

```
change ip-codec-set 1

IP Codec Set

Codec Set: 1

Audio Silence Frames Packet

Codec Suppression Per Pkt Size(ms)

1: G.711MU n 2 20

2:

3:
```

# 5.3 Administer IP Network Region

In the **IP Network Region** form, specify the codec set to be used for Hammer calls and specify whether **IP-IP Direct Audio** (Shuffling) is required for the test. Shuffling allows audio traffic to be sent directly between IP endpoints without using media resources in the Avaya G450 Media Gateway or Media Server. Note that if Shuffling is enabled, audio traffic does not egress the Hammer IP since the calls would be shuffled. Enable **IP Audio Hairpinning**, if required. The **Authoritative Domain** for this configuration is *avaya.com*.

```
change ip-network-region 1
                                                               Page
                                                                     1 of 20
                              TP NETWORK REGION
 Region: 1
               NR Group: 1
Location: 1
                Authoritative Domain: avaya.com
   Name:
                               Stub Network Region: n
                               Intra-region IP-IP Direct Audio: no
MEDIA PARAMETERS
     Codec Set: 1
                             Inter-region IP-IP Direct Audio: no
  UDP Port Min: 2048
                                          IP Audio Hairpinning? n
  UDP Port Max: 50999
DIFFSERV/TOS PARAMETERS
Call Control PHB Value: 46
       Audio PHB Value: 46
       Video PHB Value: 26
802.1P/O PARAMETERS
Call Control 802.1p Priority: 6
       Audio 802.1p Priority: 6
       Video 802.1p Priority: 5
                                    AUDIO RESOURCE RESERVATION PARAMETERS
H.323 IP ENDPOINTS
                                                       RSVP Enabled? n
 H.323 Link Bounce Recovery? y
Idle Traffic Interval (sec): 20
  Keep-Alive Interval (sec): 5
           Keep-Alive Count: 5
```

### 5.4 Administer SIP Trunk to Session Manager

Prior to configuring a SIP trunk group for communication with Session Manager, a SIP signaling group must be configured. Configure the **Signaling Group** form as follows:

- Set the **Group Type** field to *sip*.
- Set the **IMS Enabled** field to *n*.
- The **Transport Method** field was set to *tls*.
- Specify Communication Manager (*procr*) and the Session Manager as the two ends of the signaling group in the Near-end Node Name field and the Far-end Node Name field, respectively. These field values are taken from the IP Node Names form.
- Ensure that the TLS port value of 5061 is configured in the Near-end Listen Port and the Far-end Listen Port fields.
- The preferred codec for the call will be selected from the IP codec set assigned to the IP network region specified in the **Far-end Network Region** field.
- Enter the domain name of Session Manager in the **Far-end Domain** field. In this configuration, the domain name is *avaya.com*.
- The **Direct IP-IP Audio Connections** field was enabled on this form.
- The **DTMF over IP** field should be set to the default value of *rtp-payload*.
- Enable **IP Audio Hairpinning**, if required.
- Disable Initial IP-IP Direct Media.

Communication Manager supports DTMF transmission using RFC 2833. The default values for the other fields may be used.

```
Page 1 of
add signaling-group 10
                                                                           2
                               SIGNALING GROUP
Group Number: 10 Group Type: sip
IMS Enabled? n Transport Method: tls
       Q-SIP? n
    IP Video? n
                                                  Enforce SIPS URI for SRTP? n
 Peer Detection Enabled? y Peer Server: SM
Prepend '+' to Outgoing Calling/Alerting/Diverting/Connected Public Numbers? y
Remove '+' from Incoming Called/Calling/Alerting/Diverting/Connected Numbers? n
Alert Incoming SIP Crisis Calls? n
  Near-end Node Name: procr
                                             Far-end Node Name: devcon-sm
Near-end Listen Port: 5061
                                          Far-end Listen Port: 5061
                                        Far-end Network Region: 1
Far-end Domain: avaya.com
                                             Bypass If IP Threshold Exceeded? n
Incoming Dialog Loopbacks: eliminate
                                                    RFC 3389 Comfort Noise? n
       DTMF over IP: rtp-payload
                                            Direct IP-IP Audio Connections? y
Session Establishment Timer(min): 3
                                                       IP Audio Hairpinning? n
       Enable Layer 3 Test? y
                                                 Initial IP-IP Direct Media? n
H.323 Station Outgoing Direct Media? n
                                                Alternate Route Timer(sec): 6
```

Configure the **Trunk Group** form as shown below. This trunk group is used for SIP calls to Hammer IP. Set the **Group Type** field to *sip*, set the **Service Type** field to *tie*, specify the signaling group associated with this trunk group in the **Signaling Group** field, and specify the **Number of Members** supported by this SIP trunk group. Configure the other fields in bold and accept the default values for the remaining fields.

```
add trunk-group 10 Page 1 of 22

TRUNK GROUP
Group Number: 10 Group Type: sip CDR Reports: y
Group Name: To devcon-sm COR: 1 TN: 1 TAC: 1010
Direction: two-way Outgoing Display? n
Dial Access? n Night Service:
Queue Length: 0
Service Type: tie Auth Code? n
Member Assignment Method: auto
Signaling Group: 10
Number of Members: 40
```

#### 5.5 Administer SIP Stations

Configure a SIP station for each SIP channel on the Hammer IP. Set the **Type** field to either *9620SIP* or *9630SIP*. Set the **Port** field to *IP* and configure a descriptive **Name**. For the compliance test, 20 SIP stations were used with extensions ranging from 78501 to 78520. The first group of 10 channels (extensions 78501 to 78510) were used to originate calls. The calls were then terminated on the remaining 10 channels (extensions 78511 to 78520). Repeat this procedure for each channel required by the Hammer test. The SIP station was configured automatically by System Manager as described in **Section 6.7**.

```
display station 78501
                                                                     1 of
                                                                           6
                                                              Page
                                   STATION
Extension: 78501
                                                                   BCC: 0
                                       Lock Messages? n
                                      Security Code:
    Type: 9620SIP
                                                                    TN: 1
                                    Coverage Path 1:
    Port: S00049
                                                                   COR: 1
    Name: Hammer, SIP
                                    Coverage Path 2:
                                                                   COS: 1
                                    Hunt-to Station:
STATION OPTIONS
                                         Time of Day Lock Table:
             Loss Group: 19
                                              Message Lamp Ext: 78501
       Display Language: english
         Survivable COR: internal
  Survivable Trunk Dest? y
                                                  IP SoftPhone? n
                                                      IP Video? n
```

Configure the **Stations with Off-PBX Telephone Integration** form so that calls destined for a SIP endpoint on the Hammer IP are routed to Session Manager, which will then route the call to Hammer IP. On this form, specify the extension of the SIP endpoint and set the **Application** field to *OPS*. The **Phone Number** field is set to the digits to be sent over the SIP trunk. In this case, the SIP telephone extensions configured on Session Manager also match the extensions of the corresponding stations on Communication Manager. However, this is not a requirement. Finally, the **Trunk Selection** field is set to *aar*. This field specifies Auto Alternate Routing (AAR) routing. In this case, the **Trunk Selection** field would be set to *aar* to trigger AAR routing. Configuration of the **AAR Analysis** and **Route Pattern** forms would also be required. Refer to [1] for information on routing calls using AAR or ARS. Repeat this step for each SIP endpoint required on the Hammer IP (e.g., extensions 78501 to 78520).

| change off-pb        | -           |                   | ing 78501<br>BX TELEPHONE IN | TEGRATION          | Page 1        | of 3         | 3 |
|----------------------|-------------|-------------------|------------------------------|--------------------|---------------|--------------|---|
| Station<br>Extension | Application | Dial CC<br>Prefix | Phone Number                 | Trunk<br>Selection | Config<br>Set | Dual<br>Mode |   |
| 78501                | OPS         | -                 | 78501                        | aar                | 1             |              |   |

# 5.6 AAR Call Routing

SIP calls to Session Manager are routed over a SIP trunk via AAR call routing. Configure the AAR analysis form and enter add an entry that routes digits beginning with "78" to route pattern 10 as shown below.

| change aar analysis 78 |         |            |         |      | Page 1 of 2     |
|------------------------|---------|------------|---------|------|-----------------|
|                        | AAR D   | IGIT ANALY | SIS TAB | LE   |                 |
|                        |         | Location:  | all     |      | Percent Full: 1 |
|                        |         |            |         |      |                 |
| Dialed                 | Total   | Route      | Call    | Node | ANI             |
| String                 | Min Max | Pattern    | Туре    | Num  | Reqd            |
| 78                     | 5 5     | 10         | lev0    |      | n               |

Configure a preference in Route Pattern 10 to route calls over SIP trunk group 10 as shown below.

| chai | nge | rou | te  | -p | at | terr     | n 10 |      |        |             |      |       |       |       |     | ]          | Page  | 1 of | 3    |
|------|-----|-----|-----|----|----|----------|------|------|--------|-------------|------|-------|-------|-------|-----|------------|-------|------|------|
|      |     |     |     |    |    |          | Pat  | tern | Numbei | <b>:</b> 10 |      | Pat   | tern  | Name: | То  | devco      | on-sm |      |      |
|      | SCC | AN? | n   |    |    | Seci     | ire  | SIP? | n      | Used        | for  | SIP   | stat  | ions? | n   |            |       |      |      |
|      |     |     |     |    |    |          |      |      |        |             |      |       |       |       |     |            |       |      |      |
|      | Grp | FR  | L   | NP |    |          | -    |      | No.    |             |      |       |       |       |     |            |       | •    | IXC  |
|      | No  |     |     |    |    | Mrk      | Lmt  | List | Del    | Digi        | ts   |       |       |       |     |            |       | QSIG |      |
|      |     |     |     |    |    |          |      |      | Dgts   |             |      |       |       |       |     |            |       | Intw | 1    |
|      | 10  | 0   |     |    |    |          |      |      |        |             |      |       |       |       |     |            |       | n    | user |
| 2:   |     |     |     |    |    |          |      |      |        |             |      |       |       |       |     |            |       | n    | user |
| 3:   |     |     |     |    |    |          |      |      |        |             |      |       |       |       |     |            |       | n    | user |
| 4:   |     |     |     |    |    |          |      |      |        |             |      |       |       |       |     |            |       | n    | user |
| 5:   |     |     |     |    |    |          |      |      |        |             |      |       |       |       |     |            |       | n    | user |
| 6:   |     |     |     |    |    |          |      |      |        |             |      |       |       |       |     |            |       | n    | user |
|      |     | ~   | • • |    |    | <b>.</b> | ~ .  |      |        | DOTE        |      |       | /=+   |       |     | <b>a</b> 1 |       |      |      |
|      |     |     |     |    |    | TSC      |      |      | ITC    | BCIE        | Serv | /ice, | /reat | ure F | ARM |            |       | -    | LAR  |
|      | 0 1 |     |     |    |    |          | Req  | uest |        |             |      |       |       |       |     | Dgts       | Forma |      |      |
|      | УУ  |     | _   | -  |    | n        |      |      | rest   |             |      |       |       |       |     |            | unk-u |      | none |
|      | У У | -   | -   | -  |    | n        |      |      | rest   |             |      |       |       |       |     |            |       |      | none |
| 3:   | У У | У   | У   | У  | n  | n        |      |      | rest   | 5           |      |       |       |       |     |            |       |      | none |
| 4:   | У У | У   | У   | У  | n  | n        |      |      | rest   | 5           |      |       |       |       |     |            |       |      | none |
| 5:   | У У | У   | У   | У  | n  | n        |      |      | rest   | -           |      |       |       |       |     |            |       |      | none |

# 6 Configure Avaya Aura® Session Manager

This section provides the procedures for configuring Session Manager. The procedures include adding the following items:

- SIP domain
- Logical/physical Locations that can be occupied by SIP Entities
- SIP Entities corresponding to Session Manager and Communication Manager
- Entity Links, which define the SIP trunk parameters used by Session Manager when routing calls to/from SIP Entities
- Define Communication Manager as Administrable Entity (i.e., Managed Element)
- Application Sequence
- Add SIP Users
- Session Manager, corresponding to the Session Manager Server to be managed by System Manager

Configuration is accomplished by accessing the browser-based GUI of System Manager using the URL "https://<*ip-address*>/SMGR", where <*ip-address*> is the IP address of System Manager. Log in with the appropriate credentials.

#### 6.1 Specify SIP Domain

Add the SIP domain for which the communications infrastructure will be authoritative. Do this by selecting **Domains** on the left and clicking the **New** button on the right (not shown). The following screen will then be shown. Fill in the following:

- **Name:** The authoritative domain name (e.g., *avaya.com*).
- **Type:** Set to *sip*.
- **Notes:** Descriptive text (optional).

#### Click Commit.

Since the sample configuration does not deal with any other domains, no additional domains need to be added.

| AVAVA<br>Aura <sup>®</sup> System Manager 7.1 |                                     |       | Last Logged<br>G0 | on at July 23, 2018 11:05 Al |
|-----------------------------------------------|-------------------------------------|-------|-------------------|------------------------------|
| Home Routing ×                                |                                     |       |                   |                              |
| ▼ Routing                                     | Home / Elements / Routing / Domains |       |                   | c                            |
| Domains<br>Locations                          | Domain Management                   |       | Commit Cancel     | Help ?                       |
| Adaptations                                   |                                     |       |                   |                              |
| SIP Entities                                  | -                                   |       |                   |                              |
| Entity Links                                  | 1 Item 🛛 🍣                          |       |                   | Filter: Enable               |
| Time Ranges                                   | Name                                |       | Notes             |                              |
| Routing Policies                              | * avaya.com                         | sip 🗸 |                   |                              |
| Dial Patterns                                 |                                     |       |                   |                              |
| Regular Expressions                           |                                     |       |                   |                              |
| Defaults                                      |                                     |       | Commit Cancel     |                              |

Solution & Interoperability Test Lab Application Notes ©2018 Avaya Inc. All Rights Reserved.

# 6.2 Add Locations

Locations can be used to identify logical and/or physical locations where SIP Entities reside for purposes of bandwidth management. To add a location, select **Locations** on the left and click on the **New** button (not shown) on the right. The following screen will then be shown. Fill in the following:

Under General:

- Name: A descriptive name.
- Notes:

Descriptive text (optional).

The screen below shows addition of the *Thornton* location, which includes Communication Manager and Session Manager.

| AVAYA<br>Aura <sup>®</sup> System Manager 7. I |                                         |          | Last Logged on a<br>G0 | t July 23, 2018 11:05 AM |
|------------------------------------------------|-----------------------------------------|----------|------------------------|--------------------------|
| Home Routing X                                 |                                         |          |                        |                          |
| ▼ Routing                                      | Home / Elements / Routing / Locations   |          |                        | 0                        |
| Domains<br>Locations                           | Location Details                        |          | Commit Cancel          | Help ?                   |
| Adaptations<br>SIP Entities                    | General                                 |          |                        |                          |
| Entity Links<br>Time Ranges                    | * Name:<br>Notes:                       | Thornton |                        |                          |
| Routing Policies<br>Dial Patterns              | Dial Plan Transparency in Survivable Mo |          |                        |                          |
| Regular Expressions<br>Defaults                | Enabled:<br>Listed Directory Number:    |          |                        |                          |
|                                                | Associated CM SIP Entity:               | Q        | 1                      |                          |

Under Location Pattern:

- IP Address Pattern:
- Notes:

A pattern used to logically identify the location. Descriptive text (optional).

Click **Commit** to save the **Location** definition.

| Location Pattern   |   |       |             |                |
|--------------------|---|-------|-------------|----------------|
| Add Remove         |   |       |             |                |
| 1 Item 🛛 🍣         |   |       |             | Filter: Enable |
| IP Address Pattern | * | Notes |             |                |
| * 10.64.102.*      |   |       |             |                |
| Select : All, None |   |       |             |                |
|                    |   |       |             |                |
|                    |   | Com   | nmit Cancel |                |

# 6.3 Add SIP Entities

In the sample configuration, a SIP Entity is added for Session Manager and Communication Manager.

#### 6.3.1 Avaya Aura® Session Manager

A SIP Entity must be added for Session Manager. To add a SIP Entity, select **SIP Entities** on the left and click on the **New** button (not shown) on the right. The following screen is displayed. Fill in the following:

Under General:

- Name:
  - FQDN or IP Address:
- A descriptive name. IP address of the signaling interface on Session Manager.
- Type: Select Session Manager.
- Location:
- Time Zone:
- Select one of the locations defined previously.
- Time zone for this location.

| AVAVA                                 |                                          |                      |              | Last Logged on at July 23, 2018 11:05 AM |
|---------------------------------------|------------------------------------------|----------------------|--------------|------------------------------------------|
| Aura <sup>®</sup> System Manager 7. I |                                          |                      |              | Go FLog off admin                        |
| Home Routing ×                        |                                          |                      |              |                                          |
| Routing                               | Home / Elements / Routing / SIP Entities |                      |              | 0                                        |
| Domains                               |                                          |                      |              | Help ?                                   |
| Locations                             | SIP Entity Details                       |                      | Commit Cance |                                          |
| Adaptations                           | General                                  |                      |              |                                          |
| SIP Entities                          | * Name:                                  | devcon-sm            |              |                                          |
| Entity Links                          | * FQDN or IP Address:                    | 10.64.102.117        |              |                                          |
| Time Ranges                           | Туре:                                    | Session Manager      |              |                                          |
| Routing Policies                      | Notes:                                   |                      |              |                                          |
| Dial Patterns                         |                                          |                      |              |                                          |
| Regular Expressions                   | Location:                                | Thornton 🗸           |              |                                          |
| Defaults                              | Outbound Proxy:                          | ~                    |              |                                          |
|                                       | Time Zone:                               | America/New_York     | ~            |                                          |
|                                       | Minimum TLS Version:                     | Use Global Setting 🗸 |              |                                          |
|                                       | Credential name:                         |                      |              |                                          |

Under *Listen Ports*, click **Add**, and then edit the fields in the resulting new row as shown below:

Listen Ports: Port number on which the system listens for SIP requests.
 Protocol: Transport protocol to be used to send SIP requests.
 Default Domain The domain used for the enterprise (e.g., avaya.com).

Defaults can be used for the remaining fields. Click **Commit** (not shown) to save the SIP Entity definition.

| Liste      | n Ports            |          |                |              |       |                |  |
|------------|--------------------|----------|----------------|--------------|-------|----------------|--|
| Add Remove |                    |          |                |              |       |                |  |
| 3 Ite      | ms 🛛 ಿ             |          |                |              |       | Filter: Enable |  |
|            | Listen Ports       | Protocol | Default Domain | Endpoint     | Notes |                |  |
|            | 5060               | TCP 🗸    | avaya.com 🗸    |              |       |                |  |
|            | 5060               | UDP 🗸    | avaya.com 🗸    | $\square$    |       |                |  |
|            | 5061               | TLS 🗸    | avaya.com 🗸    | $\checkmark$ |       |                |  |
| Selec      | Select : All, None |          |                |              |       |                |  |

#### 6.3.2 Avaya Aura® Communication Manager

A SIP Entity must be added for the Communication Manager. To add a SIP Entity, select **SIP Entities** on the left and click on the **New** button on the right. The following screen is displayed. Fill in the following:

Under General:

- Name: A descriptive name.
   FQDN or IP Address: IP address of the signaling interface (e.g., Communication Manager (*procr*)) on the telephony system.
   Type: Select *CM*.
- Location: Select one of the locations defined previously.
- **Time Zone:** Time zone for this location.

Defaults can be used for the remaining fields. Click **Commit** to save each SIP Entity definition.

| AVAVA<br>Aura <sup>®</sup> System Manager 7. I |                                          |                      | l.            | Last Logged on at July 23, 2018 11:05 AM<br>GO FLog off admin |
|------------------------------------------------|------------------------------------------|----------------------|---------------|---------------------------------------------------------------|
| Home Routing X                                 |                                          |                      |               |                                                               |
| ▼ Routing                                      | Home / Elements / Routing / SIP Entities |                      |               | 0                                                             |
| Domains<br>Locations                           | SIP Entity Details                       |                      | Commit Cancel | Help ?                                                        |
| Adaptations                                    | General                                  |                      |               |                                                               |
| SIP Entities                                   | * Name:                                  | devcon-cm            |               |                                                               |
| Entity Links                                   | * FQDN or IP Address:                    | 10.64.102.115        |               |                                                               |
| Time Ranges                                    | Туре:                                    | CM                   |               |                                                               |
| Routing Policies                               | Notes:                                   |                      |               |                                                               |
| Dial Patterns                                  |                                          |                      |               |                                                               |
| Regular Expressions                            | Adaptation:                              | ~                    |               |                                                               |
| Defaults                                       | Location:                                | Thornton 🗸           |               |                                                               |
|                                                | Time Zone:                               | America/New_York     |               |                                                               |
|                                                | * SIP Timer B/F (in seconds):            | 4                    |               |                                                               |
|                                                | Minimum TLS Version:                     | Use Global Setting 🗸 |               |                                                               |
|                                                | Credential name:                         |                      |               |                                                               |
|                                                | Securable:                               |                      |               |                                                               |
|                                                | Call Detail Recording:                   | none 🗸               |               |                                                               |

### 6.4 Add Entity Link

The SIP trunk from Session Manager to Communication Manager is described by an Entity link. To add an Entity Link, select **Entity Links** on the left and click on the **New** button (not shown) on the right. Fill in the following fields in the new row that is displayed:

| Name:                             | A descriptive name (e.g., <i>devcon-cm link</i> ). |
|-----------------------------------|----------------------------------------------------|
| <ul> <li>SIP Entity 1:</li> </ul> | Select the Session Manager.                        |
| <ul> <li>Protocol:</li> </ul>     | Select the appropriate protocol.                   |
| <ul> <li>Port:</li> </ul>         | Port number to which the other system sends SIP    |
|                                   | requests.                                          |
| <ul><li>SIP Entity 2:</li></ul>   | Select the name of Communication Manager.          |
| <ul> <li>Port:</li> </ul>         | Port number on which the other system receives     |
|                                   | SIP requests.                                      |
| Connection Policy:                | Select trusted. Note: If trusted is not selected,  |
|                                   | calls from the associated SIP Entity specified in  |
|                                   | Section 6.3.2 will be denied.                      |

Click **Commit** to save the Entity Link definition.

|                              |       |                             |                   |             |      |               |      |                 | Go                   | d on at July 23, 20 | g off adn |
|------------------------------|-------|-----------------------------|-------------------|-------------|------|---------------|------|-----------------|----------------------|---------------------|-----------|
| System Manager 7. I          |       |                             |                   |             |      |               |      |                 | 00                   |                     | g on aan  |
| me Routing ×                 |       |                             |                   |             |      |               |      |                 |                      |                     |           |
| Routing 4                    | Home  | / Elements / Routi          | ng / Entity Links |             |      |               |      |                 |                      |                     |           |
| Domains                      |       |                             |                   |             |      |               |      |                 |                      |                     | Help      |
| Locations                    | Enti  | ity Links                   |                   |             |      |               |      |                 |                      |                     |           |
| Adaptations                  | New   | Edit Delete                 | Duplicate M       | ore Actions | •    |               |      |                 |                      |                     |           |
| SIP Entities                 |       |                             |                   |             |      |               |      |                 |                      |                     |           |
| Entity Links                 | 6 Ite | ms 😂                        |                   |             |      |               |      |                 |                      | Filter:             | Enable    |
| Time Ranges                  |       | Name                        | SIP Entity 1      | Protocol    | Port | SIP Entity 2  | Port | DNS<br>Override | Connection<br>Policy | Deny New<br>Service | Note      |
| Routing Policies             |       | <u>devcon-aam</u><br>Link   | devcon-sm         | TLS         | 5061 | devcon-aam    | 5061 |                 | trusted              |                     |           |
| Dial Patterns                |       | devcon-cm link              | devcon-sm         | TLS         | 5061 | devcon-cm     | 5061 |                 | trusted              |                     |           |
| Regular Expressions Defaults |       | <u>devcon-ipose</u><br>Link | devcon-sm         | UDP         | 5060 | devcon-ipose  | 5060 |                 | trusted              |                     |           |
|                              |       | HammerIP-Orig               | devcon-sm         | UDP         | 5060 | HammerIP-Orig | 5060 |                 | trusted              |                     |           |
|                              |       | HammerIP-Term               | devcon-sm         | UDP         | 5060 | HammerIP-Term | 5060 |                 | trusted              |                     |           |
|                              |       | t : All, None               |                   |             |      |               |      |                 |                      |                     |           |

# 6.5 Define Communication Manager as Managed Element

Before adding SIP users, Communication Manager must be added to System Manager as a managed element. This action allows System Manager to access Communication Manager over its administration interface. Using this administration interface, System Manager will notify Communication Manager when new SIP users are added.

To define Communication Manager as a managed element, select

**Elements**  $\rightarrow$  **Inventory**  $\rightarrow$  **Manage Elements** on the left and click on the **New** button (not shown) on the right. In the **Application Type** field that is displayed, select *CM*.

In the **New CM Instance** screen, first select Communication Manager as the **Type** (not shown), and then fill in the following fields as follows:

Under General Attributes:

| • | Name:                   | Enter an identifier for Communication Manager.           |
|---|-------------------------|----------------------------------------------------------|
| • | Hostname or IP Address: | Enter the IP address of the administration interface for |
|   |                         | Communication Manager.                                   |
| • | Login / Password:       | Enter the login and password used for administration     |
|   |                         | access.                                                  |
| • | Authentication Type:    | Select Password.                                         |
| • | SSH Connection:         | Select checkbox.                                         |
| - | Port:                   | Enter the port number for SSH administration access      |
|   |                         | (5022).                                                  |
|   |                         |                                                          |

Defaults can be used for the remaining fields. Click Commit to save the settings.

| AVAVA                                 |                                        |               |                                 | Last Logged on at July 23, 2018 11:05 AM     |
|---------------------------------------|----------------------------------------|---------------|---------------------------------|----------------------------------------------|
| Aura <sup>©</sup> System Manager 7. I |                                        |               |                                 | Go 🖌 Log off admin                           |
| Home Inventory *                      |                                        |               |                                 |                                              |
| Tinventory Home /                     | Services / Inventory / Manage Elements |               |                                 | 0                                            |
| Manage Elements                       |                                        |               |                                 | Help ?                                       |
| Create Profiles and Man               | age Elements Discovery                 |               |                                 |                                              |
| Discover SRS/SCS                      | х                                      |               |                                 | Help ?                                       |
| Element Type Access                   | dit Communication Manage               | er devcon-cm  |                                 |                                              |
| Subnet Configuration                  | 5                                      |               |                                 | Co <u>m</u> mit <u>R</u> eset <u>C</u> ancel |
| ▶ Manage                              |                                        |               |                                 |                                              |
| Serviceability Agents                 | General Attributes (G) SNMP Attributes | (C)           |                                 |                                              |
| Synchronization                       | General Attributes (G) SNMP Attributes | s (5)         |                                 |                                              |
| Connection Pooling                    | * Name                                 | devcon-cm     | Description                     | devcon-cm                                    |
|                                       | * Hostname or IP Address               | 10.64.102.115 | Alternate IP Address            |                                              |
|                                       | * Login                                | super         | Enable Notifications            |                                              |
|                                       | * Authentication Type                  | Password      | * Port                          | 5022                                         |
|                                       |                                        | ○ ASG Key     | Location                        |                                              |
|                                       | * Password                             | •••••         | Add to Communication<br>Manager |                                              |
|                                       | * Confirm Password                     | •••••         |                                 |                                              |
|                                       | SSH Connection                         | $\checkmark$  |                                 |                                              |
|                                       | RSA SSH Fingerprint (Primary IP)       |               |                                 |                                              |
|                                       | RSA SSH Fingerprint (Alternate IP)     |               |                                 |                                              |
|                                       |                                        |               |                                 |                                              |
|                                       |                                        |               |                                 | Commit Reset Cancel                          |

Solution & Interoperability Test Lab Application Notes ©2018 Avaya Inc. All Rights Reserved.

#### 6.6 Add Application Sequence

To define an application for Communication Manager, navigate to **Elements**  $\rightarrow$  **Session Manager**  $\rightarrow$  **Application Configuration**  $\rightarrow$  **Applications** on the left and select **New** button (not shown) on the right. Fill in the following fields:

Name:

SIP Entity:

Enter name for application.

Select the Communication Manager SIP entity.

• **CM System for SIP Entity** Select the Communication Manager managed element.

Click **Commit** to save the Application definition.

| AVAVA<br>Aura <sup>®</sup> System Manager 7. I |                     |                       |                     |                  |                | Last Logged on<br>G0 | at July 23, 2018 11:05 AM |
|------------------------------------------------|---------------------|-----------------------|---------------------|------------------|----------------|----------------------|---------------------------|
| Home Session Manager                           | , ×                 |                       |                     |                  |                |                      |                           |
| * Session Manager                              | Home / Elements / S | ession Manager / Appl | cation Configuratio | n / Applications |                |                      | 0                         |
| Dashboard                                      | ľ                   |                       |                     |                  |                |                      | Help ?                    |
| Session Manager                                | Application I       | ditor                 |                     |                  | Commit Cancel  |                      |                           |
| Administration                                 | Application         |                       |                     |                  |                |                      |                           |
| Global Settings                                | Application         |                       |                     |                  |                |                      |                           |
| Communication                                  | *Name DEVC          | DN-CM-APP             |                     |                  |                |                      |                           |
| Profile Editor                                 | *SIP Entity Q dev   | con-cm                |                     |                  |                |                      |                           |
| ▶ Network                                      | *см                 | v                     | iew/Add             |                  |                |                      |                           |
| Configuration                                  |                     | on-cm 🗸 Refresh 🖸     | M                   |                  |                |                      |                           |
| Device and Location                            | SIP Entity          | 2                     | ystems              |                  |                |                      |                           |
| Configuration                                  | Description         |                       |                     |                  |                |                      |                           |
| * Application                                  |                     |                       |                     |                  |                |                      |                           |
| Configuration                                  |                     |                       |                     |                  |                |                      |                           |
| Applications                                   | Application Att     | ributes (optional)    |                     |                  |                |                      |                           |
| Application                                    |                     |                       |                     |                  |                |                      |                           |
| Sequences                                      | Name                | Value                 |                     |                  |                |                      |                           |
| Conference                                     | Application Handle  |                       |                     |                  |                |                      |                           |
| Factories                                      | URI Parameters      |                       |                     |                  |                |                      |                           |
| Implicit Users                                 |                     |                       |                     |                  |                |                      |                           |
| NRS Proxy Users                                | Application Me      | dia Attributor        |                     |                  |                |                      |                           |
| ▹ System Status                                | Аррисации не        | dia Attributes        |                     |                  |                |                      |                           |
| ▹ System Tools                                 | Enable Media Filter | ing 🗌                 |                     |                  |                |                      |                           |
| Performance                                    |                     |                       |                     |                  |                |                      |                           |
|                                                | Audio               | Video                 | Text                | Match Type       | If SDP Missing |                      |                           |
|                                                | YES                 | YES                   | YES 🗸               | NOT_EXACT        | ALLOW 🗸        |                      |                           |
|                                                | *Required           |                       |                     |                  | Commit Cancel  |                      |                           |

Next, define the Application Sequence for Communication Manager as shown below.

Verify a new entry is added to the **Applications in this Sequence** table and the **Mandatory** column is  $\checkmark$  as shown below.

**Note:** The Application Sequence defined for Communication Manager can only contain a single Application.

| AVA<br>Aura <sup>®</sup> Sy: | stem Manager 7. I  |                 |                 |                             |                         |                |              | Go          |             | July 23, 2018 11:05 A |
|------------------------------|--------------------|-----------------|-----------------|-----------------------------|-------------------------|----------------|--------------|-------------|-------------|-----------------------|
| Home                         | Session Manager    | . ×             |                 |                             |                         |                |              |             |             |                       |
| * Sess                       | sion Manager       | Home / Element  | s / Sess        | ion Manager / Application C | Configuration / Applica | tion Sequences |              |             |             | c                     |
| Da                           | ashboard           |                 |                 |                             |                         |                |              |             |             | Help ?                |
| Se                           | ession Manager     | Applicatio      | on Se           | quence Editor               |                         | Commit         | Cancel       |             |             |                       |
| Ac                           | dministration      | Application     | <b>C</b>        |                             |                         |                |              |             |             |                       |
| G                            | lobal Settings     | Application     | Seque           | ence                        |                         |                |              |             |             |                       |
| Co                           | ommunication       | *Name           | bevco           | N-CM App Sequence           |                         |                |              |             |             |                       |
| Pr                           | rofile Editor      | Description     |                 |                             |                         |                |              |             |             |                       |
| ⊢ Ne                         | etwork             |                 |                 |                             |                         |                |              |             |             |                       |
| Co                           | onfiguration       | Applicatio      | ns in th        | is Sequence                 |                         |                |              |             |             |                       |
| ► De                         | evice and Location | Move First      |                 | love Last Remove            |                         |                |              |             |             |                       |
| Co                           | onfiguration       |                 |                 | interact interaction        |                         |                |              |             |             |                       |
| ~ AI                         | pplication         | 1 Item          |                 |                             |                         |                |              |             |             |                       |
| Co                           | onfiguration       | Sequer          | ice<br>first to | Name                        | c                       | IP Entity      | Mandatory    |             | Description |                       |
|                              | Applications       | last)           | inst to         | Name                        | 3.                      | tr Linny       | Handatory    |             | Description |                       |
|                              | Application        |                 | 8               | DEVCON-CM-APP               | d                       | evcon-cm       | $\checkmark$ |             |             |                       |
|                              | Sequences          | Select : All, N | one             |                             |                         |                |              |             |             |                       |
|                              | Conference         |                 |                 |                             |                         |                |              |             |             |                       |
|                              | Factories          | Available       | Applica         | tions                       |                         |                |              |             |             |                       |
|                              | Implicit Users     |                 |                 |                             |                         |                |              |             |             |                       |
|                              | NRS Proxy Users    | 1 Item 🍣        |                 |                             |                         |                |              |             |             | ter: Enable           |
| וא א S                       | ystem Status       | Name            |                 |                             |                         | SIP Entity     |              | Description | 1           |                       |
| ) ⊳ S                        | ystem Tools        | + DEVCC         | N-CM-           | <u>\PP</u>                  |                         | devcon-cm      |              |             |             |                       |
| ► Pe                         | erformance         |                 |                 |                             |                         |                |              |             |             |                       |
|                              |                    | *Required       |                 |                             |                         | Comm           | it Cancel    |             |             |                       |

### 6.7 Add SIP Users

Add a SIP user for each SIP endpoint channel on Hammer IP as defined in **Section 5.5**. Alternatively, use the option to automatically generate the SIP stations on Communication Manager when adding a new SIP user.

To add new SIP users, expand **User Management** and select **Manage Users** from left and select **New** button (not shown) on the right.

Enter values for the following required attributes for a new SIP user in the **Identity** section of the new user form.

- Last Name:
- First Name:
- Login Name:
- Authentication Type:

Enter the last name of the user. Enter the first name of the user. Enter *<extension>@<sip domain>* of the user (e.g., 78501@avaya.com). Select Basic.

The screen below shows the information when adding a new SIP user to the sample configuration.

| AVAVA                                                         | Last Logged on at July 23, 2018 11:05 AM |
|---------------------------------------------------------------|------------------------------------------|
| Aura <sup>®</sup> System Manager 7. I                         | G0 🖌 Log off admin                       |
| Home User Management *                                        |                                          |
| User Management Home / Users / User Management / Manage Users | 0                                        |
| Manage Users                                                  | Help ?                                   |
| Public Contacts New User Profile                              | Commit & Continue Commit Cancel          |
| Shared Addresses                                              |                                          |
| System Presence Identity * Communication Profile Membersh     | ip Contacts                              |
| Communication User Provisioning Rule                          |                                          |
| Profile Password User Provisioning Rule:                      | ×                                        |
| Policy Identity .                                             |                                          |
| * Last Name:                                                  | Unmer                                    |
| Last Name (Latin Translation):                                |                                          |
| Last Name (Laun Translation):<br>* First Name:                |                                          |
|                                                               |                                          |
| First Name (Latin Translation):                               | SIP                                      |
| Middle Name:                                                  |                                          |
| Description:                                                  | Б.                                       |
| * Login Name:                                                 | 78501@avaya.com                          |
| Email Address:                                                |                                          |
| User Type:                                                    | Basic                                    |
| Password:                                                     |                                          |
| Confirm Password:                                             |                                          |
| Localized Display Name:                                       |                                          |
| Endpoint Display Name:                                        |                                          |

Select the **Communication Profile** tab and configure the following fields:

Communication Profile Password:

Confirm Password:

Enter the password which will used by Hammer IP to log into Session Manager. Re-enter the password from above.

| Aura <sup>®</sup> System Manager 7.1 |                                                      | io 🖌                 | Log off admin |
|--------------------------------------|------------------------------------------------------|----------------------|---------------|
| Home User Management                 | ×                                                    |                      |               |
| 🔻 User Management 🛛 🖣                | Home / Users / User Management / Manage Users        |                      | 0             |
| Manage Users                         |                                                      |                      | Help ?        |
| Public Contacts                      | New User Profile                                     | mmit & Continue Comm | it Cancel     |
| Shared Addresses                     |                                                      |                      |               |
| System Presence<br>ACLs              | Identity * Communication Profile Membership Contacts |                      |               |
| Communication                        | Communication Profile 💿                              |                      |               |
| Profile Password<br>Policy           | Communication Profile Password:                      |                      |               |
| Policy                               | Confirm Password: •••••• Generate                    |                      |               |

Click **New** to define a **Communication Address** for the new SIP user. Enter values for the following required fields:

- Type:
- Fully Qualified Address:

Select *Avaya SIP*. Enter extension number and select SIP domain.

The screen below shows the information when adding a new SIP user to the sample configuration. Click **Add**.

| Со | Communication Address 💌 |        |             |       |        |   |           |
|----|-------------------------|--------|-------------|-------|--------|---|-----------|
| 0  | Onew /Edit ODelete      |        |             |       |        |   |           |
|    | Туре                    | Handle | 2           |       | Domain |   |           |
|    | No Records found        |        |             |       |        |   |           |
|    |                         | Type:  | Avaya SIP 🗸 | /     |        |   |           |
|    | * Fully Qualified Ad    | dress: | 78501 @ ava | aya.c | om y   | ~ |           |
|    |                         |        |             |       |        | L | dd Cancel |

In the *Session Manager Profile* section, specify the Session Manager entity from **Section 6.3.1** for **Primary Session Manager** and assign the **Application Sequence** defined in **Section 6.6** to both the originating and terminating sequence fields. Set the **Home Location** field to the **Location** configured in **Section 6.2**.

| Session Manager Profile 💌                                       |                        |        |         |           |         |
|-----------------------------------------------------------------|------------------------|--------|---------|-----------|---------|
| SIP Registration<br>* Primary Session Manager                   | 0                      |        | Primary | Secondary | Maximum |
|                                                                 | Q devcon-sm            |        | 36      | 0         | 36      |
| Secondary Session Manager                                       | Q                      |        |         |           |         |
| Survivability Server                                            | Q                      |        |         |           |         |
| Max. Simultaneous Devices                                       | 1 ~                    |        |         |           |         |
| Block New Registration When<br>Maximum Registrations<br>Active? |                        |        |         |           |         |
| Application Sequences                                           |                        |        |         |           |         |
| Origination Sequence                                            | DEVCON-CM App Sequence | $\sim$ |         |           |         |
| Termination Sequence                                            | DEVCON-CM App Sequence | $\sim$ |         |           |         |
| Emergency Calling Application<br>Sequences                      |                        |        |         |           |         |
| Emergency Calling Origination<br>Sequence                       | (None)                 | $\sim$ |         |           |         |
| Emergency Calling<br>Termination Sequence                       | (None)                 | $\sim$ |         |           |         |
| Call Routing Settings                                           |                        |        |         |           |         |
| * Home Location                                                 | Thornton               | $\sim$ |         |           |         |
| Conference Factory Set                                          | (None)                 | $\sim$ |         |           |         |
| Call History Settings                                           |                        |        |         |           |         |
| Enable Centralized Call<br>History?                             |                        |        |         |           |         |

In the **CM Endpoint Profile** section, fill in the following fields:

| • | System:                        | Select the managed element corresponding to Communication Manager. |
|---|--------------------------------|--------------------------------------------------------------------|
| • | Profile Type:                  | Select Endpoint.                                                   |
| • | <b>Use Existing Endpoints:</b> | If field is not selected, the station will automatically be        |
|   |                                | added in Communication Manager.                                    |
| • | Extension:                     | Enter extension number of SIP user.                                |
| • | Template:                      | Select template for 9620 or 9630 SIP phone.                        |
| • | Port:                          | Enter IP.                                                          |
|   |                                |                                                                    |

The screen below shows the information when adding a new SIP user to the sample configuration. Click **Commit** (not shown) to add the SIP user.

| CM Endpoint Profile 🖲                                                   |                                                |
|-------------------------------------------------------------------------|------------------------------------------------|
| * System                                                                | devcon-cm 🗸                                    |
| * Profile Type                                                          | Endpoint 🗸                                     |
| Use Existing Endpoints                                                  |                                                |
| * Extension                                                             | Display Extension Ranges 78501 Endpoint Editor |
| * Template                                                              | 9620SIP_DEFAULT_CM_7_1                         |
| Set Type                                                                | 9620SIP                                        |
| Security Code                                                           |                                                |
| Port                                                                    | ТР                                             |
| Voice Mail Number                                                       | 15                                             |
|                                                                         |                                                |
| Preferred Handle                                                        | (None) v                                       |
| Calculate Route Pattern                                                 |                                                |
| Sip Trunk                                                               | aar                                            |
| SIP URI                                                                 | (None) ~                                       |
| Attendant                                                               |                                                |
| Enhanced Callr-Info display for 1-line phones                           |                                                |
| Delete Endpoint on Unassign of Endpoint<br>from User or on Delete User. |                                                |
| Override Endpoint Name and Localized Name                               |                                                |
| Allow H.323 and SIP Endpoint Dua<br>Registration                        |                                                |

#### 6.8 Add Session Manager

To complete the configuration, adding the Session Manager will provide the linkage between System Manager and Session Manager. Expand the **Session Manager** menu on the left and select **Session Manager Administration**. Then click **Add** (not shown), and fill in the fields as described below and shown in the following screen:

#### Under *Identity*:

| <ul> <li>SIP Entity Name:</li> </ul>                      | Select the name of the SIP Entity added for     |  |  |  |  |
|-----------------------------------------------------------|-------------------------------------------------|--|--|--|--|
|                                                           | Session Manager                                 |  |  |  |  |
| <ul> <li>Description:</li> </ul>                          | Descriptive comment (optional)                  |  |  |  |  |
| <ul> <li>Management Access Point Host Name/IP:</li> </ul> |                                                 |  |  |  |  |
|                                                           | Enter the IP address of the Session Manager     |  |  |  |  |
|                                                           | management interface.                           |  |  |  |  |
| Under Security Module:                                    |                                                 |  |  |  |  |
| Network Mask:                                             | Enter the network mask corresponding to the IP  |  |  |  |  |
|                                                           | address of Session Manager                      |  |  |  |  |
| Default Gateway:                                          | Enter the IP address of the default gateway for |  |  |  |  |
|                                                           | Session Manager                                 |  |  |  |  |

Use default values for the remaining fields. Click Commit to add this Session Manager.

| AVAVA<br>Aura <sup>®</sup> System Manager 7. I |                                                         |                                                            | Last Logged on at July 23, 2018 11:05 AM |
|------------------------------------------------|---------------------------------------------------------|------------------------------------------------------------|------------------------------------------|
| Home Session Manager X                         |                                                         |                                                            |                                          |
| Session Manager                                | Home / Elements / Session Manager / Session Manage      | r Administration                                           | 0                                        |
| Dashboard                                      |                                                         |                                                            | Help ?                                   |
| Session Manager                                | Edit Session Manager                                    | Commit Cancel                                              |                                          |
| Administration                                 | General   Security Module   Monitoring   CDR   Personal | Profile Manager (PPM) - Connection Settings   Event Server |                                          |
| Global Settings                                | Expand All   Collapse All                               |                                                            |                                          |
| Communication<br>Profile Editor                | General 👳                                               |                                                            |                                          |
| Network                                        | SIP Entity Name                                         | devcon-sm                                                  |                                          |
| Configuration                                  | Description                                             |                                                            |                                          |
| Device and Location                            | *Management Access Point Host Name/IP                   | 10.64.102.116                                              |                                          |
| Configuration                                  |                                                         |                                                            |                                          |
| Application                                    | *Direct Routing to Endpoints                            | Enable V                                                   |                                          |
| Configuration                                  | Data Center                                             | None 🗸                                                     |                                          |
| System Status                                  | Avaya Aura Device Services Server Pairing               | None 🗸                                                     |                                          |
| System Tools                                   | Maintenance Mode                                        |                                                            |                                          |
| Performance                                    |                                                         |                                                            |                                          |
|                                                | Security Module 💿                                       |                                                            |                                          |
|                                                | SIP Entity IP Address                                   | 10.64.102.117                                              |                                          |
|                                                | *Network Mask                                           | 255.255.255.0                                              |                                          |
|                                                | *Default Gateway                                        | 10.64.102.1                                                |                                          |
|                                                | *Call Control PHB                                       | 46                                                         |                                          |
|                                                | *SIP Firewall Configuration                             | SM 6.3.8.0 🗸                                               |                                          |
|                                                | Monitoring                                              |                                                            |                                          |
|                                                | Enable SIP Monitoring                                   | $\checkmark$                                               |                                          |
|                                                | *Proactive cycle time (secs)                            | 60                                                         |                                          |
|                                                | *Reactive cycle time (secs)                             | 30                                                         |                                          |

# 7 Configure Empirix Hammer IP

This section provides the procedures for configuring the Empirix Hammer IP. The procedures fall into the following areas:

- Assign IP addresses to each Hammer IP channel.
- Configure the system, including the originating and terminating channels and the phone book, using the **Hammer Configurator**.
- Save and apply the Hammer configuration and start the Hammer server.
- Create and run the test script using the **Hammer TestBuilder**.

#### 7.1 Configure IP Addresses on Hammer IP Server

The Hammer IP server needs to be configured with IP addresses for each channel. During the compliance test, 20 SIP endpoint channels were used. 10 channels were used to originate calls and 10 channels were used to terminate calls. This requires a block of 20 IP addresses, which must be contiguous. The 20 IP addresses used were from 10.64.102.171 to 10.64.102.190. These IP addresses are configured in the **Advanced TCP/IP Settings** under Network Connections (not shown) in Windows Server 2012.

| Advanced TCP/IP S          | Settings ×                  |
|----------------------------|-----------------------------|
| IP Settings DNS WINS       |                             |
| IP add <u>r</u> esses      |                             |
| IP address Subne           | t mask 🔨                    |
| 10.64.102.171 255.25       | 55.255.0                    |
| 10.64.102.172 255.25       | 55.255.0 🗸                  |
| < 111                      | >                           |
| <u>A</u> dd <u>E</u>       | dit Remo <u>v</u> e         |
| Defective entry            |                             |
| De <u>f</u> ault gateways: |                             |
| Gateway Metric             |                             |
| 10.64.102.1 Autom          | atic                        |
|                            |                             |
| A <u>d</u> d E             | di <u>t</u> Re <u>m</u> ove |
| Automatic metric           |                             |
| Interface metric:          |                             |
|                            |                             |
|                            |                             |
|                            | OK Cancel                   |

Solution & Interoperability Test Lab Application Notes ©2018 Avaya Inc. All Rights Reserved.

# 7.2 Configure System

This section covers the configuration of originating and terminating channels and the PhoneBook on Hammer IP. In this configuration, the originating channels emulate SIP endpoints (described in **Section 6.7**). The terminating channels can emulate SIP endpoints, SIP trunks, H.323 trunks or H.323 endpoints. These Application Notes will explicitly describe the configuration for terminating calls to SIP endpoints in **Section 7.2.2.1**. In addition, references are provided to other Application Notes for configuring terminating channels as SIP trunks, H.323 endpoints or H.323 trunks in **Sections 7.2.2.2, 7.2.2.3**, and **7.2.2.4**, respectively. Only one of those sections needs to be followed depending on the configuration desired.

### 7.2.1 Configure Originating Channels – SIP Endpoints

The Empirix Hammer IP is configured through the **Hammer Configurator**, a graphical user interface, residing on the Hammer IP server. From the Hammer IP server, run the **Hammer Configurator**. The following screen is displayed.

**Note:** It is assumed that Hammer IP is already in **Master Controller Mode**. To verify, check that the title bar of the **Hammer Configurator** indicates *Master Controller Mode Enabled* as shown below. It is also assumed that a system was already added to the configuration. In this configuration, the system name is *WIN-LDONOTK8GKE*, which corresponds to the server name.

In the **Hammer Configurator**, the server name will appear in the left pane of the **Hammer Configurator**. Expand the server name (e.g., *WIN-LD0N0TK8GKE*) in the left pane and click on **IP Channels Configuration**. The following window will be displayed. Select *Avaya\_SIP* for the **Signaling Project** and then click **New**.

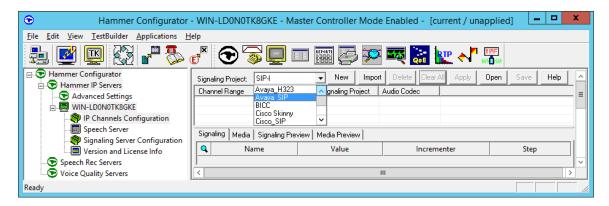

The first line in the grid that is highlighted in the figure below corresponds to the 10 originating channels. To set the number of channels in the group, click on the **Channel Range** cell in the grid and enter the number *10*. The following fields in the **Signaling** tab should be set as follows:

- State Machine should be set to Avaya SIP Station.
- Station Extension should be set to the first extension in the group (e.g., 78501) and the **Incrementer** and **Step** fields should be set as shown so that the extension of the subsequent channels are incremented by one. This covers extensions from 78501 to 78510.
- Display Name may be set to the first extension in the group (e.g., 78501) and the Incrementer and Step fields should be set as shown so that the extension of the subsequent channels are incremented by one. This covers extensions from 78501 to 78510.
- **Network Connection** should be set to the appropriate network interface.
- Phone IP should be set to the IP address of the first channel in the group and the Incrementer and Step fields should be set as shown so that the last of octet of the IP address is incremented by one. Note that this requires a block of contiguous IP addresses. This covers IP addresses from 10.64.102.171 to 10.64.102.180.
- **Subnet Mask** should be set to the network mask (e.g., 255.255.255.0).
- Avaya IP should be set to the Session Manager SIP interface (e.g., 10.64.102.117).
- Station Security Code should match the one configured under the Communication Profile tab of the SIP User in Session Manager described in Section 6.7.
- **Register with Avaya SM** should be set to *Yes*.
- Authenticate with Avaya CM should be set to Yes.
- The default values for other fields may be used as shown.

| ile Edit View TestBuilder Applications F                                                                          |          | N-LDONOTK8GKE - Ma                                                |                          |                                                        |             |
|----------------------------------------------------------------------------------------------------|----------|-------------------------------------------------------------------|--------------------------|--------------------------------------------------------|-------------|
|                                                                                                    |          | € 🗟 📮 🗉                                                           | I 📰 👼 💯 I                | 🕰 🚼 🗽 📲                                                | 3           |
| Hammer Configurator     Fammer IP Servers     Generated Settings     WIN-LD0N0TK8GKE     P Channels Configuration | Cha      | aling Project: SIP-I<br>nnel Range Channel Type<br>0 (10) Feature |                          | Delete Clear All Apply Ope<br>udio Codec<br>.711 U-Law | n Save Help |
|                                                                                                    | Sign     | aling Media Signaling Prev                                        | iew Media Preview        |                                                        |             |
| Signaling Server Configuration Version and License Info                                                           |          | Name                                                              | Value                    | Incrementer                                            | Step        |
| Speech Rec Servers                                                                                                | <u> </u> | State Machine                                                     | Avaya SIP Station        |                                                        |             |
| Voice Quality Servers                                                                                             | Q        | Station Extension                                                 | 78501                    | name++++++                                             | 1           |
|                                                                                                    |          | 👁 Display Name                                                    | 78501                    | name++++++                                             | 1           |
|                                                                                                    |          | Network Connection                                                | Ethernet 💌               |                                                        |             |
|                                                                                                    |          | 🗢 Phone IP                                                        | 10.64.102.171            | 999.999.999.+++                                        | 1           |
|                                                                                                    |          | Subnet Mask                                                       | 255.255.255.0            |                                                        |             |
|                                                                                                    |          | 🗢 Phone Port                                                      | 5060                     | None                                                   |             |
|                                                                                                    |          | 🍄 Avaya IP                                                        | 10.64.102.117            | None                                                   |             |
|                                                                                                    |          | Content Port                                                      | 5060                     | None                                                   |             |
|                                                                                                    |          | 🍄 Station Security Code                                           | 123456                   | None                                                   |             |
|                                                                                                    |          | Register With Avaya                                               | Yes 💌                    |                                                        |             |
|                                                                                                    |          | Authenticate With A                                               | Yes 💌                    |                                                        |             |
|                                                                                                    |          | 🗢 Requested Expiration                                            | 3600                     | None                                                   |             |
|                                                                                                    |          | Auto Re-Register                                                  | Yes, every (n) seconds 💌 |                                                        |             |
|                                                                                                    |          | 🗢 Re-Registration Seco                                            | 720                      | None                                                   |             |
|                                                                                                    | ۹.       | Registration Stagger                                              | 1000                     | ·····                                                  | 200         |
|                                                                                                    |          | Transport Protocol                                                | UDP 💌                    |                                                        |             |
|                                                                                                    |          | Enable OPTIONS "PI                                                | N0 -                     |                                                        |             |
|                                                                                                    |          | Agent Login                                                       | No 💌                     |                                                        |             |

In the **Media** tab of the 10 originating channels, configure the fields as follows:

- Audio Codec should be set to the appropriate codec for the test. G711 U-Law, G729AB, and G.729A were used during the compliance testing.
- **Frequency [ms]** should be set to the appropriate value for the specified codec. It should match the Packet Size [ms] field in the **IP Codec Set** form on Communication Manager for the specified codec.
- **Network Connection** should specify the appropriate network interface.
- Source IP Address should be set to the IP address of the first channel in the group. The **Incrementer** and **Step** fields should be set as shown so that the last octet of the IP address is incremented for the subsequent channels. Note that the IP addresses for the channels need to be contiguous.
- Media Profile should be set to one that specifies the codec configured in the Audio Codec field. The default values for the remaining fields may be used as shown.

| <ul> <li>Hammer Configurator -</li> </ul>          | WIN | I-LD0N0TK8GKE - Master                                            | r Controller Mode Enabl                                              | ed - [current / unapplied | x 🗆 – [b  |
|----------------------------------------------------|-----|-------------------------------------------------------------------|----------------------------------------------------------------------|---------------------------|-----------|
| <u>File Edit View TestBuilder Applications H</u> e | lp  |                                                                   |                                                                      |                           |           |
| 🛃 🗾 🖾 🚱 🗗 🏂 🛛                                      | Ĭ   | 🕤 🛜 💭 💷                                                           | REDARTS 👼 🌌 🔫                                                        | 💦 🗽 📲                     |           |
|                                                    | Cha | aling Project: SIP-I<br>nnel Range Channel Type<br>D (10) Feature | New Import Dele     Signaling Project Audio Co     Avaya_SIP G.711 U | odec                      | Save Help |
| Speech Server                                      | e:  | aling Media Signaling Preview                                     | lurn : l                                                             |                           |           |
| Signaling Server Configuration                     | _   |                                                                   |                                                                      |                           | <u> </u>  |
| Version and License Info                           | 9   | Name                                                              | Value                                                                | Incrementer               | Step      |
|                                                    |     | Audio Codec                                                       | G.711 U-Law                                                          |                           |           |
| Voice Quality Servers                              |     | Frequency [ms]                                                    | 20 [ms]                                                              |                           |           |
|                                                    |     | Network Connection                                                | Ethernet 💌                                                           |                           |           |
|                                                    |     | Cource IP Address                                                 | 10.64.102.171                                                        | 999.999.999.+++           | 1         |
|                                                    | 9   | 🗘 Audio Port                                                      | 10000                                                                | ++++++ ··· ·              | 2         |
|                                                    |     | DTMF Type                                                         | In Band 💌                                                            |                           |           |
|                                                    |     | Silence Type                                                      | Audio 💌                                                              |                           |           |
|                                                    |     | Jitter Buffer                                                     | 8 x Frequency [ms]                                                   |                           |           |
|                                                    |     | Subnet Mask                                                       | 255.255.255.0                                                        |                           |           |
|                                                    |     | Media Profile                                                     | G711U.sdp 💌                                                          |                           |           |
|                                                    |     | RTCP                                                              | Enabled 💌                                                            |                           |           |
|                                                    |     | TestBuilder Configuration                                         | None 💌                                                               |                           |           |
|                                                    |     | SRTP Encryption                                                   | Disabled 💌                                                           |                           |           |
|                                                    |     | , j                                                               |                                                                      |                           |           |
| Ready                                              |     |                                                                   |                                                                      |                           |           |

#### 7.2.2 Configure Terminating Channels

During the compliance test, the originating channels emulated SIP endpoints with the calls terminating on SIP endpoints, SIP trunks, or H.323 endpoints. Select one of the following subsections depending on the configuration desired.

- Section 7.2.2.1 for terminating calls on SIP endpoints.
- Section 7.2.2.2 for terminating calls on SIP trunks.
- Section 7.2.2.3 for terminating calls on H.323 endpoints.
- Section 7.2.2.4 for terminating calls on H.323 trunks.

Note: Ensure that the originating and terminating channels are assigned unique IP addresses.

#### 7.2.2.1 Configure Terminating Channels – SIP Endpoints

The second line in the grid that is highlighted in the figure below corresponds to the second group of channels that will terminate calls. Set the **Channel Range** cell to the number of channels in this group. The configuration of the **Signaling** tab is similar to the one for the group of originating channels in **Section 7.2.1** with the exception that the **Station Extension** and **Phone IP** fields will be different. This group of channels will be assigned extensions 78511 to 78520 and IP addresses from 10.64.102.181 to 10.64.102.190. Again, the IP addresses for this group of channels need to be contiguous.

| <ul> <li>Hammer Configurator -</li> </ul>                                                                                                    | WIN-                 | LD0N0TK8GKE - Master                                                                                                  | Controller Mode En         | abled - SIP-EPT-EPT [una                | pplied] 🗕 🗖 🗙 |
|----------------------------------------------------------------------------------------------------|----------------------|----------------------------------------------------------------------------------------------------|----------------------------|-----------------------------------------|---------------|
| File Edit View TestBuilder Applications H                                                                                                    |                      |                                                                                                    |                            |                                         |               |
| 1 🗹 🖾 🐼 🗗 🏷                                                                                                    | E <sup>N</sup>       | 🕤 🗟 🔁                                                                                                    |                            | 🍕 溸 🗽 📲                                 |               |
| Hammer Configurator      Hammer IP Servers       Or Advanced Settings       WIN-LD0N0TK8GKE       Official Configuration       Speech Server | Cha<br>1 · 1<br>11 · | aling Project: SIP-I<br>nnel Range Channel Type<br>0 (10) Feature<br>20 (10) Feature<br>aling Media Signaling Preview | Avaya_SIP G<br>Avaya_SIP G | Delete Clear All Apply On<br>utio Codec | pen Save Help |
|                                                                                                    |                      | Name                                                                                                    | Value                      | Incrementer                             | Step          |
| Version and License Info                                                                                                    | -                    | State Machine                                                                                                    | Avaya SIP Station          |                                         | Step          |
| Voice Quality Servers                                                                                                    |                      |                                                                                                    | 78511                      | name++++++                              | 1             |
|                                                                                                    | ╟╴                   | C Display Name                                                                                                    | 78511                      |                                         | 1             |
|                                                                                                    |                      | Network Connection                                                                                                    | Ethernet                   |                                         |               |
|                                                                                                    |                      | C Phone IP                                                                                                    | 10.64.102.181              | 999.999.999.+++                         | 1             |
|                                                                                                    |                      | Subnet Mask                                                                                                    | 255.255.255.0              |                                         |               |
|                                                                                                    |                      | C Phone Port                                                                                                    | 5060                       | None                                    |               |
|                                                                                                    |                      | Avava IP                                                                                                    | 10.64.102.117              | None -                                  |               |
|                                                                                                    |                      | C Destination Port                                                                                                    | 5060                       | None -                                  |               |
|                                                                                                    |                      | Station Security Code                                                                                                 | 123456                     | None -                                  |               |
|                                                                                                    |                      | Register With Avaya SM                                                                                                | Yes                        |                                         |               |
|                                                                                                    |                      | Authenticate With Avay                                                                                                | Yes 🗸                      |                                         |               |
|                                                                                                    |                      | Requested Expiration [s]                                                                                              | 3600                       | None 💌                                  |               |
|                                                                                                    |                      | Auto Re-Register                                                                                                    | Yes, every (n) seco 💌      |                                         |               |
|                                                                                                    |                      | Re-Registration Seconds                                                                                               | 720                        | None 🔻                                  |               |
|                                                                                                    |                      |                                                                                                    | 1000                       |                                         | 200           |
|                                                                                                    | -~                   | Transport Protocol                                                                                                    | UDP -                      |                                         | 200           |
|                                                                                                    |                      | Enable OPTIONS "PING"                                                                                                 | NO T                       |                                         |               |
|                                                                                                    |                      | Agent Login                                                                                                    |                            | 1                                       |               |
|                                                                                                    |                      | Agent Login                                                                                                    |                            | -                                       |               |
| Ready                                                                                                    | Ĺ                    |                                                                                                    |                            |                                         |               |

Solution & Interoperability Test Lab Application Notes ©2018 Avaya Inc. All Rights Reserved. The **Media** tab for the group of terminating channels is shown below. The configuration is like the one for the group of originating channels except for the **Source IP Address** field.

| <ul> <li>Hammer Configurator - W</li> </ul>        | VIN- | LD0N0TK8GKE - Mas                              | ter Controller Mode Ena | bled - SIP-EPT-EPT [una  | ipplied] 🗕 🗖 🗙 |
|----------------------------------------------------|------|------------------------------------------------|-------------------------|--------------------------|----------------|
| <u>File Edit View TestBuilder Applications Hel</u> | р    |                                                |                         |                          |                |
| 🛔 🕑 🛄 🐼 🗗 🏷 🕻                                      | ×    | ا 🖵 🕤 🕤                                        |                         | रू 🔝 🗽 📲                 |                |
| Hammer IP Servers                                  | -    | aling Project: SIP-I<br>nnel Range Channel Typ |                         | Delete Clear All Apply 0 | Ipen Save Help |
| WIN-LDONOTK8GKE                                    |      | 0 (10) Feature                                 |                         | 11 U-Law                 |                |
| IP Channels Configuration                          | 11+  | 20 (10) Feature                                | Avaya_SIP G.7           | 11 U-Law                 |                |
|                                                    | Sign | aling Media Signaling Pre-                     | view   Media Preview    |                          |                |
| Version and License Info                           | ٩    | Name                                           | Value                   | Incrementer              | Step           |
|                                                    |      | Audio Codec                                    | G.711 U-Law 💌           |                          |                |
| Voice Quality Servers                              |      | Frequency [ms]                                 | 20 [ms] 💌               |                          |                |
|                                                    |      | Network Connection                             | Ethernet 💌              |                          |                |
|                                                    |      | Cource IP Address                              | 10.64.102.181           | 999.999.999.+++          | 1              |
|                                                    | ٩    | 🗢 Audio Port                                   | 10000                   | ++++++++                 | 2              |
|                                                    |      | DTMF Type                                      | In Band 💌               |                          |                |
|                                                    |      | Silence Type                                   | Audio 💌                 |                          |                |
|                                                    |      | Jitter Buffer                                  | 8 x Frequency [ms]      |                          |                |
|                                                    |      | Subnet Mask                                    | 255.255.255.0           |                          |                |
|                                                    |      | Media Profile                                  | G711U.sdp 💌             |                          |                |
|                                                    |      | RTCP                                           | Enabled 💌               |                          |                |
|                                                    |      | TestBuilder Configu                            | None 💌                  |                          |                |
|                                                    |      | SRTP Encryption                                | Disabled 💌              |                          |                |
|                                                    |      |                                                |                         | 1                        |                |
| Ready                                              |      |                                                |                         |                          |                |

# 7.2.2.2 Configure Terminating Channels – SIP Trunks

To terminate the calls to SIP trunks follow the instructions described in [3], specifically:

- Section 5 describes how to configure call routing on Communication Manager.
- Section 6 describes how to configure SIP trunks to Hammer IP on Session Manager.
- Section 7.2.2.1 describes how to configure terminating SIP trunks on Hammer IP.
- Section 7.4 describes how to specify the dialed digits when running a test script.

The configuration described in all the aforementioned sections of **[3]** must be completed for terminating calls to SIP trunks.

#### 7.2.2.3 Configure Terminating Channels – H.323 Endpoints

To terminate the calls to H.323 endpoints follow the instructions described in [4], specifically:

- Section 5 describes how to configure H.323 endpoints for the terminating channels on Communication Manager.
- Section 6.2.2.1 describes how to configure terminating H.323 endpoints on Hammer IP.
- Section 6.2.3 describes how to configure the PhoneBook.
- Section 6.4 describes how to specify the dialed digits when running a test script.

The configuration described in all the aforementioned sections of **[4]** must be completed for terminating calls to H.323 endpoints.

# 7.2.2.4 Configure Terminating Channels – H.323 Trunks

To terminate the calls to H.323 trunks follow the instructions described in [5], specifically:

- Section 5 describes how to configure H.323 trunks and call routing on Communication Manager.
- Section 6.2.2.1 describes how to configure terminating H.323 trunks on Hammer IP.
- Section 6.4 describes how to specify the dialed digits when running a test script.

The configuration described in all the aforementioned sections of **[5]** must be completed for terminating calls to H.323 trunks.

#### 7.2.3 Configure the PhoneBook

The **PhoneBook** is used to specify which number each originating channel should dial when placing a call. Click on the **PhoneBook** icon (not shown) in the **Hammer Configurator**. The **PhoneBook** window is displayed below. The **Channel** column is automatically displayed with the appropriate channel groups. Right-mouse click on the first line corresponding to the group of originating channels (channels 1-10) and select the **Increment using a simple format** option as shown below.

| E Pł               | nonebook: C:\Hammer\LoadBlaster\Config\                                     | GlobalPhoneBooks\S   | IP-EPT-EPT.phn     | )    |
|--------------------|-----------------------------------------------------------------------------|----------------------|--------------------|------|
| File Help          |                                                                             |                      |                    |      |
|                    |                                                                             |                      |                    |      |
| Phonebook Settings | Channel Map Settings   Phone List Settings                                  |                      |                    | 1    |
| Use Phone List     | Channel                                                                     | Phone #              | Configured Phone # | Fie  |
|                    | WIN-LD0N0TK8GKE Channel Group0:1-10<br>WIN-LD0N0TK8GKE Channel Group1:11-20 | Expand/Collapse Cha  |                    |      |
|                    |                                                                             | Increment using an a | dvanced formula    |      |
| •                  |                                                                             |                      |                    |      |
|                    |                                                                             | OK                   | Cancel             | Help |

In the **Simple Incrementer** window, specify the number that the first originating channel should dial in the **Start Value** field. In this example, the first channel will dial 78511, which corresponds to channel 11. Set the **Increment By** field to 1. This specifies that the subsequent channels should increment the dialed number by one. For example, channel 1 will dial 78511, channel 2 will dial 78512, and so on. The **Start Channel** field should be set to the first channel number and the **End Channel** field should be set to the last originating channel number, which is 10. Click **OK**.

| Simple Incrementer ? ×                                                                                                    |  |  |  |  |  |  |
|----------------------------------------------------------------------------------------------------|--|--|--|--|--|--|
| Server: WIN-LD0N0TK8GKE                                                                                                    |  |  |  |  |  |  |
| Column: Phone #                                                                                                    |  |  |  |  |  |  |
| Destination Server:                                                                                                    |  |  |  |  |  |  |
| Fill Type                                                                                                    |  |  |  |  |  |  |
| Channel Fill C Group Fill                                                                                                    |  |  |  |  |  |  |
| Tel.Numbers IP Addresses URLs MAC Addresses                                                                                     |  |  |  |  |  |  |
| C All numbers around nonnumerics<br>(e.g. 9, 1, 888-555-*999# becomes 9, 1, 888-556-*000#)                                      |  |  |  |  |  |  |
| • x0x-ywy-zzzz                                                                                                    |  |  |  |  |  |  |
| O xxx (e.g. 1 (888) 555-9999 becomes 1 (889) 555-9999)                                                                          |  |  |  |  |  |  |
| <ul> <li>yyy (e.g. 1 888 555 9999 becomes 1 888 556 9999)</li> <li>zzzz (e.g. 1-888-555-9999 becomes 1-888-555-0000)</li> </ul> |  |  |  |  |  |  |
|                                                                                                    |  |  |  |  |  |  |
| Use H323 formatting with prefix:                                                                                                |  |  |  |  |  |  |
| Start Value: 78511                                                                                                    |  |  |  |  |  |  |
| Increment By: 1                                                                                                    |  |  |  |  |  |  |
| Start Channel: 1                                                                                                    |  |  |  |  |  |  |
| End Channel: 10                                                                                                    |  |  |  |  |  |  |
| OK Cancel Apply Help                                                                                                    |  |  |  |  |  |  |

| le | Help                                                                                                    |                           |                           |                                      |      |
|----|----------------------------------------------------------------------------------------------------|---------------------------|---------------------------|--------------------------------------|------|
|    | New<br>Open<br>Save<br>Save As                                                                                                    | 1gs   Phone List Settings |                           |                                      |      |
|    | Import Phone List<br>Import Channel Map<br>1 SIP-EPT-EPT.phn<br>2 TLT-SIP-TRK-EPT.phn<br>3 H323-EPT-EPT.phn<br>4 TLT-SIP-EPT-EPT.phn<br>Exit | Channel<br><u> </u>       | Phone #<br>78511<br>78521 | Configured Phone #<br>78501<br>78511 | Fie  |
|    | •                                                                                                    |                           | OK                        | Cancel                               | Help |

Once the **PhoneBook** is configured, select **File→Save As** to save the **PhoneBook**.

The **PhoneBook** is saved as *SIP-EPT-EPT.phn* in the following window. This **PhoneBook** will be used when running the test.

| €                                                                                                   |                                                                                          | Save As                                                                        |                                                                                                    | x                                                                                  |
|----------------------------------------------------------------------------------------------------|------------------------------------------------------------------------------------------|--------------------------------------------------------------------------------|----------------------------------------------------------------------------------------------------|------------------------------------------------------------------------------------|
| 🔄 🗇 🔻 🚺                                                                                             | « C                                                                                      | onfig 🕨 GlobalPhoneBooks 🛛 🗸 🖒                                                 | Search GlobalPhoneBook                                                                                                   | s p                                                                                |
| Organize 👻 New f                                                                                    | older                                                                                    |                                                                                |                                                                                                    | = 🕶 🔞                                                                              |
| Downloads 📃 Recent places                                                                           | ^                                                                                        | Name H323_Phonebook.phn H323-EPT-EPT.phn H323-EPT-EPT.phn                      | Date modified<br>11/17/2017 7:26 PM<br>7/6/2018 1:37 PM                                                                  | Type ^<br>PHN File<br>PHN File                                                     |
| C on JUAN-MAIN<br>Con JUAN-MAIN<br>Desktop<br>Documents<br>Downloads<br>Music<br>Pictures<br>Videos | H323-EPT-EPT-REV.phn<br>H323-EPT-SIP-EPT.phn<br>H323-TRK-EPT.phn<br>H323-TRK-SIP-EPT.phn | 7/10/2018 10:46 AM<br>7/6/2018 3:00 PM<br>7/9/2018 5:28 PM<br>7/9/2018 6:47 PM | PHN File<br>PHN File<br>PHN File<br>PHN File                                                                             |                                                                                    |
|                                                                                                    |                                                                                          |                                                                                | <ul> <li>MGCP_NCS_Phonebook.phn</li> <li>SIP_Phonebook.phn</li> <li>SIP_UE_Phonebook.phn</li> <li>SIP-EPT.phn</li> </ul> | 11/17/2017 7:26 PM<br>11/17/2017 7:26 PM<br>11/17/2017 7:26 PM<br>7/9/2018 8:15 PM |
| 🛛 Local Disk (C:)                                                                                   | ~                                                                                        | SIP-EPT-EPT.phn                                                                | 7/6/2018 2:30 PM                                                                                                    | PHN File                                                                           |
|                                                                                                    |                                                                                          | PT-EPT.phn<br>eBook Text Files (*.phn)                                         |                                                                                                    | *<br>                                                                              |
| Hide Folders                                                                                        |                                                                                          |                                                                                | <u>S</u> ave C                                                                                                    | Cancel                                                                             |

Solution & Interoperability Test Lab Application Notes ©2018 Avaya Inc. All Rights Reserved.

#### 7.3 Save and Apply the Hammer IP Configuration

This completes the configuration of Hammer IP. This configuration should be saved by clicking the **Save** button (not shown) on the **Hammer Configurator** window. The configuration needs to be applied to the server for the changes to take effect. Click on the **Apply** button (not shown) in the **Hammer Configurator** window. The following window is displayed as the configuration is being applied to the server.

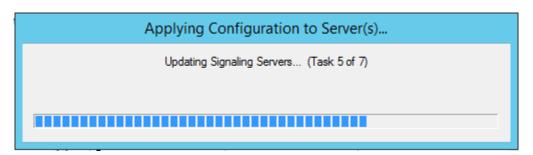

Check that the system has been started by clicking on the server name (e.g., *WIN-LD0N0TK8GKE*) in the left pane of the **Hammer Configurator**. If the current status is *System Is Stopped*, click the **Start system** button to start the system. When the system is started, it should appear as shown below and should also specify which configuration has been applied. The configuration performed above was saved as *SIP-EPT-EPT*. When the system is started, the Hammer IP will register SIP endpoints with Session Manager.

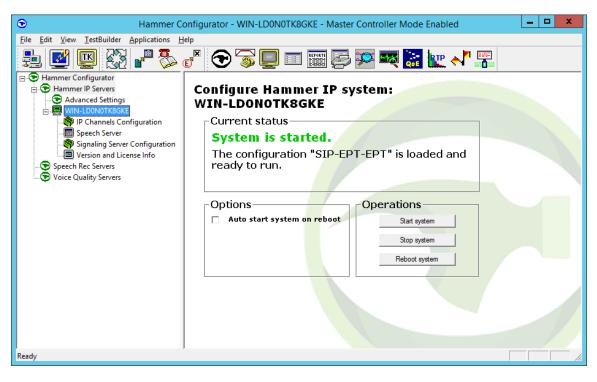

### 7.4 Configure and Run the Test Script

For the compliance test, two default test scripts were used:

- a calls b dtmf.hld to verify DTMF
- Voice Quality Test.hld to verify voice quality

The sample test script, Voice Quality Test.hld, establishes a VoIP call between two SIP endpoints on Hammer IP, followed by the originating side playing an audio prompt to the far-end so that voice quality metrics (e.g., PESQ score) can be obtained. The test script is configured with the **Hammer TestBuilder** application and can be displayed in a ladder diagram as shown below by double-clicking on the test script name.

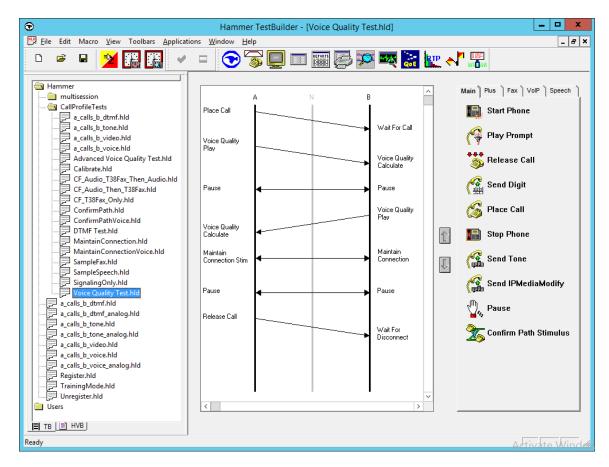

In the sample test script configured above, the A-side (originating SIP endpoint) places a call to the B-side (terminating SIP endpoint) using the **Place Call** action. The **Place Call** properties can be configured by double-clicking on the action in the ladder diagram. The **Place Call Properties** is configured to use the PhoneBook as shown below.

| Place Call Propertie                                                                            | s x                  |
|-------------------------------------------------------------------------------------------------|----------------------|
| Phone Number<br>C Use <u>D</u> ial String<br>Use <u>Phone book</u><br>C Use <u>C</u> hannel Map | OK<br>Cancel<br>Help |
| Timeout (ms):                                                                                   |                      |
| ISDN SS7                                                                                        |                      |
| IP Parameters<br>H.323 Restrict Media                                                           |                      |
| Connect Latency Do Connect Latency Connect Latency                                              | ency Params          |

Note: Disable the **Do Connect Latency** option in the **Place Call Properties** window.

To run the test, right-mouse click on the test script in the left pane of the **Hammer TestBuilder** window and navigate to **Schedule** $\rightarrow$ **Edit & Run**. To re-run the test, the user can simply select **Schedule** $\rightarrow$ **Run**, if no changes are required.

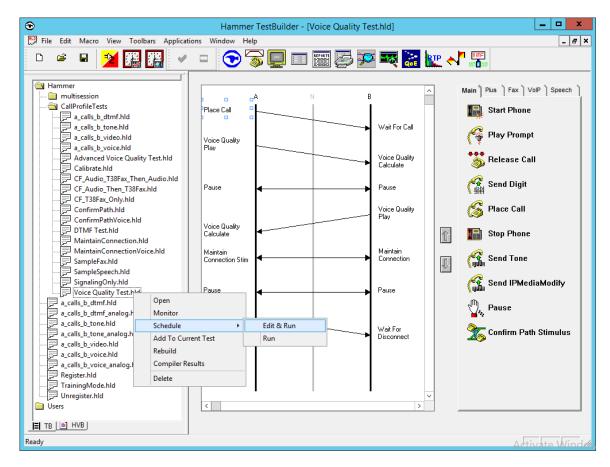

In the **Properties** window, click on the ellipses button (...) in the **Channels** section and assign channels to the **A-Side** and **B-Side**. Next, select the appropriate PhoneBook (e.g., *SIP-EPT-EPT*). The SIP-EPT PhoneBook was configured above. Set the **Loop Count** to the appropriate value to control the number of iterations the test should run. Setting this field to *-1* will allow the test to run forever. Setting this field to a specific number will run the test for the many iterations and then stop. The **Guard Time** (**ms**) field specifies how long to wait before the test is run again on the same channel. The minimum setting should be *3500*. The **Stagger** section allows the user to specify how long to wait before the test is run on the next channel.

**Important Note:** The **Guard Time** and **Stagger** parameters should be carefully considered for every test. A test script could fail because the configuration under test cannot handle the load generated by the Hammer IP. These parameters can slow down the test to a rate that can be reasonably handled by the test configuration.

| Properties                                                                                             | X                                                          |
|----------------------------------------------------------------------------------------------------|------------------------------------------------------------|
| TB Scheduler Other                                                                                     |                                                            |
| ary\Hammer\CallProfileTests\Voice Quality Test.hld       Start Time:       12:56:14 PM       7/26/2018 | Action if a Channel is busy:<br>Wait                       |
| Channels A-Side: WIN-LD0N0TK8GKE[1-10] B-Side: WIN-LD0N0TK8GKE[11-20]                                  | Max <u>A</u> ctive Connections: 0<br>(0 = Unlimited)       |
| PhoneBook<br>Select a<br>PhoneBook: SIP-EPT-EPT                                                        | Max Test Time: Hours: 0 →<br>(0 = Forever)<br>Minutes: 0 → |
| C Automatic - Est. CHT (s) 5<br>C User Defined - (ms) 50                                               | Loop Count:<br>(-1 = Loop Forever)                         |
| C Random - Min (s) 1<br>Max (s) 5                                                                      | Guard Time (ms):                                           |
| C None                                                                                                 | 3500                                                       |
|                                                                                                    |                                                            |
| ОК                                                                                                    | Cancel Apply Help                                          |

### 8 Verification Steps

This section provides the tests that can be performed to verify proper configuration of Avaya Aura® Communication Manager, Avaya Aura® Session Manager and Empirix Hammer IP.

#### 8.1 Verify Avaya Aura® Communication Manager

When the Hammer IP is running a test script, the **status trunk** command may be used to view the active call status. The trunk that is being monitored here is the trunk to Session Manager. This command should specify the trunk group and trunk member used for the call be specified.

```
status trunk 10/1 Page 1 of 4
TRUNK STATUS
Trunk Group/Member: 0010/001 Service State: in-service/active
Port: T00001 Maintenance Busy? no
Signaling Group ID:
IGAR Connection? no
Connected Ports: T00079
```

**Page 2** of the **status trunk** command indicates the codec being used for the call and whether the call is shuffled. If the call is shuffled, the **Audio Connection Type** field would be set to *ip-direct*, if the call is hairpinned, the field would be set to *ip-hairpin*; otherwise, the field would be set to *ip-tdm* as shown below.

```
status trunk 10/1
                                                          Page 2 of
                                                                       4
                             CALL CONTROL SIGNALING
Near-end Signaling Loc: PROCR
 Signaling IP Address
                                                 Port
  Near-end: 10.64.102.115
                                                : 5061
                                                : 5061
  Far-end: 10.64.102.117
H.245 Near:
 H.245 Far:
  H.245 Signaling Loc: H.245 Tunneled in Q.931? no
Audio Connection Type: ip-tdm
                                 Authentication Type: None
  Near-end Audio Loc: MG1
                                  Codec Type: G.711MU
  Audio IP Address
                                                 Port
  Near-end: 10.64.50.55
                                                : 2074
  Far-end: 10.64.102.172
                                                : 10002
Video Near:
 Video Far:
Video Port:
 Video Near-end Codec:
                                  Video Far-end Codec:
```

Solution & Interoperability Test Lab Application Notes ©2018 Avaya Inc. All Rights Reserved.

#### 8.2 Verify Avaya Aura® Session Manager

The registered SIP endpoints can also be viewed from Session Manager by navigating to **Home**→**Elements**→**Session Manager**→**System Status**→**User Registrations**.

**Note:** Make sure that all registered SIP endpoints associated with the Hammer IP only have one IP address.

| ne Session Manager              |       | 1 - 1         |                    | 1.0        |              | 1                    |               |        |         |         |           |       |        |          |
|---------------------------------|-------|---------------|--------------------|------------|--------------|----------------------|---------------|--------|---------|---------|-----------|-------|--------|----------|
| Session Manager                 | Home  | / Element     | s / Session Manage | er / Syst  | em Status    | 6 / User Re          | gistrations   |        |         |         |           |       | -      | Help     |
| Dashboard                       |       |               |                    |            |              |                      |               |        |         |         |           |       |        | нер      |
| Session Manager                 |       | -             | strations          |            | Dataila      |                      |               |        |         |         |           |       |        |          |
| Administration                  |       | ete registrat |                    | ces. Click | c on Details | column for           |               |        |         |         |           |       |        |          |
| Global Settings                 |       |               |                    |            |              |                      |               |        |         |         |           | Cu    | istom  | nize     |
| Communication<br>Profile Editor | Viev  | v • Def       | ault Export F      | orce Uni   | register     | AST Dev<br>Notificat |               | Reloa  | d • F   | ailback | As of 1:0 | 06 PM |        | Ac<br>Se |
| Network                         | 20 It | ems 🛛 ಿ 🛛     | Reset Show 15      | /          |              |                      |               |        |         |         |           | Filte | er: En | able     |
| Configuration                   |       |               |                    | First      | Last         | Actual               |               | Remote | Shared  | Simult. | AST Reg   |       | tere   | d        |
| Device and Location             |       | Details       | Address            | Name       | Name         | Location             | IP Address    | Office | Control | Devices | Device    | Prim  | Sec    | Sur      |
| Configuration                   |       | ► Show        | 78510@avaya.com    | SIP        | Hammer       | Thornton             | 10.64.102.180 |        |         | 1/1     |           | ~     |        |          |
| Application                     |       | ▶ Show        | 78517@avaya.com    | SIP        | Hammer       | Thornton             | 10.64.102.187 |        |         | 1/1     |           | ~     |        |          |
| Configuration                   |       | ▶ Show        | 78504@avaya.com    | SIP        | Hammer       | Thornton             | 10.64.102.174 |        |         | 1/1     |           | ~     |        |          |
| System Status                   |       | ▶ Show        | 78513@avaya.com    | SIP        | Hammer       | Thornton             | 10.64.102.183 |        |         | 1/1     |           | ~     |        |          |
| SIP Entity<br>Monitoring        |       | ▶ Show        | 78519@avaya.com    | SIP        | Hammer       | Thornton             | 10.64.102.189 |        |         | 1/1     |           | ~     |        |          |
| Managed                         |       | ▶ Show        | 78507@avava.com    | SIP        | Hammer       | Thornton             | 10.64.102.177 |        |         | 1/1     |           | ~     |        |          |
| Bandwidth Usage                 |       | ▶ Show        | 78515@avava.com    | SIP        | Hammer       | Thornton             | 10.64.102.185 |        |         | 1/1     |           | ~     |        |          |
| Security Module                 |       | ► Show        | 78512@avava.com    | SIP        | Hammer       | Thornton             | 10.64.102.182 |        |         | 1/1     |           | •     |        |          |
| Status                          |       |               |                    | SIP        |              |                      |               |        |         | 1/1     |           | •     |        |          |
| SIP Firewall Status             |       | ► Show        | 78509@avaya.com    |            | Hammer       | Thornton             | 10.64.102.179 | _      | _       |         | _         | V     |        |          |
| Registration                    |       | ► Show        | 78506@avaya.com    | SIP        | Hammer       | Thornton             | 10.64.102.176 |        |         | 1/1     |           | _     |        | -        |
| Summary                         |       | ▶ Show        | 78503@avaya.com    | SIP        | Hammer       | Thornton             | 10.64.102.173 |        |         | 1/1     |           | ~     |        |          |
| User Registrations              |       | ► Show        | 78516@avaya.com    | SIP        | Hammer       | Thornton             | 10.64.102.186 |        |         | 1/1     |           | ~     |        |          |
| Session Counts                  |       | ► Show        | 78511@avaya.com    | SIP        | Hammer       | Thornton             | 10.64.102.181 |        |         | 1/1     |           | ✓     |        |          |
| User Data Storage               |       | ► Show        | 78505@avaya.com    | SIP        | Hammer       | Thornton             | 10.64.102.175 |        |         | 1/1     |           | ~     |        |          |
|                                 |       |               |                    |            |              | Thornton             | 10.64.102.190 |        |         | 1/1     |           | ~     |        |          |

#### 8.3 Verify Empirix Hammer IP

To view the SIP registration status from the Hammer IP, make sure that the **Hammer System Monitor** is running before starting the system. Select the **Registrations** tab and click on the yellow circle under the CC column and row 1. The Hammer IP will indicate when all of the channels have successfully registered.

Call progress can be monitored in the **Hammer System Monitor**. The call log for an originating channel may be logged to the left window and the call log for a terminating channel may be logged to the right window.

| <b>Q</b>                                                                                                    | Hammer System Monitor                                                                                                    | _ <b>_</b> ×                                                                                                    |
|----------------------------------------------------------------------------------------------------|----------------------------------------------------------------------------------------------------|----------------------------------------------------------------------------------------------------|
| <u>File View Channel Options Ap</u>                                                                                                    | plications <u>H</u> elp                                                                                                    |                                                                                                    |
| 🗖 🗖 🔮 🧠 🧠                                                                                                    | 💁 🗞 🎽 🦆 🔛 🕤 🐨 🛣 🔳                                                                                                    | 🎬 🚰 🌠 🗽 🎥                                                                                                    |
| 🗎 Hammers                                                                                                    | Script: Voice Quality Test A.sbx                                                                                                    | Script Voice Quality Test B.sbx                                                                                                    |
| WIN-LDONOTK8GKE                                                                                                    | Server: WIN-LD0N0TK8GKE Group: 0 Channel: 1                                                                                                    | Server: WIN-LD0N0TK8GKE Group: 1 Channel: 11                                                                                                    |
| Calls Registration                                                                                                    | 13:03:18:525 Voice Quality Test : is now initializing<br>13:03:18:526 Start protocol completed<br>13:03:28:532 ************************************                                           | 13:03:18:463 Voice Quality Test : is now initializing<br>13:03:18:464 Start protocol completed<br>13:03:18:465 ****** WaitForCal *****<br>13:03:18:511 The signaling transport protocol is UDP |
|                                                                                                    | 13:03:28.583 The signaling transport protocol is UDP<br>13:03:28.693 > Audio local port: 10.64.102.171:10000; remote destination<br>13:03:28.724 > Call is answered                           | 13:03:28.682 > Audio local port: 10.64.102.181:10000; remote destination 10.64.5<br>13:03:28.713 > Answering call in 1 rings<br>13:03:29.713 ****** Begin Simple VQ Calculate ******           |
| $\begin{array}{c} 2 \\ 3 \\ \end{array} \bigcirc \bigcirc \bigcirc \bigcirc \bigcirc \bigcirc \bigcirc \bigcirc \bigcirc \bigcirc \bigcirc \bigcirc \bigcirc \bigcirc \bigcirc \bigcirc \bigcirc \bigcirc$ | 13:03:29.724 ****** Begin Simple VQ Play *****<br>13:03:29.724 => SQpromptname = W/IN-LD0N0TK8GKE#Voice Quality Tr<br>13:03:59.725 > Done Playing                                             | 13:03:29:713 > Recording Prompt: voip14Mboy1p1.pcm<br>13:03:59:714 > Done Recording<br>13:03:59:714 > The Recording or 5 seconds.                                                              |
|                                                                                                    | 13:03:59.725 ****** Pausing for 7 seconds, *****<br>13:04:06.726 ***** Begin Simple VQ Calculate *****<br>13:04:06.726 > Recording Prompt: voip14Mboy1p1.pcm<br>13:04:36.727 > Done Recording | 13:04:04.714 ************************************                                                                                                    |
| $\begin{array}{c} 6 \\ 7 \\ 0 \\ \end{array} $                                                                                                    | 13:04:36:727 ****** MaintainConnectionStimulus*****<br>13:04:36.727 Clear digits completed                                                                                                    | 13:04:34,714 Clear digits completed                                                                                                    |
|                                                                                                    |                                                                                                    |                                                                                                    |
| 10 🔿 🌒 🌗                                                                                                    | < III >                                                                                                    | < III >                                                                                                    |
| Ready                                                                                                    | ,                                                                                                    |                                                                                                    |

The **Hammer Call Summary Monitor** may be used to get a test status overview, including the number of call attempts, number of failed calls, PESQ scores, amongst other useful metrics.

|                                                                                                    | Hammer Call Summary Monitor                                                                                                    | <br>x |
|----------------------------------------------------------------------------------------------------|----------------------------------------------------------------------------------------------------|-------|
| <u>File View G</u> raph <u>Applications</u>                                                                                                    | <u>H</u> elp                                                                                                    |       |
| D+ 🛅 🗔 🕤 🤇                                                                                                    | 🕞 🛸 🔛 🚝 🥪 🐼 🖏                                                                                                    |       |
| Call Attempts: 20                                                                                                    | Calls per Hour: 20 CCS Last Hour: 170                                                                                                    |       |
| Successful Calls: 20                                                                                                    | Calls per Second: 0 Erlang Last Hour: 4.72                                                                                                    |       |
| Failed: 0                                                                                                    | DTMF Mismatch: 0 Avg. CCS per Hour: 170                                                                                                    |       |
| % Completed: 100.0000                                                                                                    | Avg. Erlang per Hour: 4.72                                                                                                    |       |
| Variable     Average       PSQM     0.00       PAMS Quality     0.00       PAMS Effort     0.00       PAMS Effort     0.00       PESQ     4.40       Server:     System Default       Calls Connected     120       100     80       60     40       20     0       0     0 | Minimum       Maximum       Last         0.00       0.00       0.00         0.00       0.00       0.00         4.36       4.50       4.39         Currently Connected:       20       Graph Refresh Rate (s):       1         0       0       0       0.00       0.00         0.00       0.00       0.00       0.00         4.36       4.50       4.39         Currently Connected:       20       Graph Refresh Rate (s):       1         •       •       •       •       •         •       •       •       •       •         •       •       •       •       •         •       •       •       •       •         •       •       •       •       •         •       •       •       •       •         •       •       •       •       •         •       •       •       •       •         •       •       •       •       •         •       •       •       •       •         •       •       •       •       •         •< |       |
|                                                                                                    |                                                                                                    |       |
| Ready                                                                                                    | Time Since Last Reset: 000:01:16                                                                                                    |       |

# 9 Conclusion

These Application Notes describe the configuration steps required to integrate the Empirix Hammer IP with an Avaya SIP telephony network using SIP endpoint emulation. The Hammer IP was able to register with Avaya Aura® Session Manager, successfully establish calls through Avaya Aura® Communication Manager to H.323 and SIP endpoints/trunks, generate voice quality metrics, monitor the calls, and generate reports. All feature and serviceability test cases were completed with observations noted in **Section 2.2**.

## **10 References**

This section references the product documentation relevant to these Application Notes.

- [1] *Administering Avaya Aura*® *Communication Manager*, Release 7.1.3, Issue 7, May 2018, available at <u>http://www.avaya.com</u>..
- [2] Administering Avaya Aura® Session Manager, Release 7, Issue 5, July 2018, available at <a href="http://www.avaya.com">http://www.avaya.com</a>.
- [3] Application Notes for Empirix Hammer IP with Avaya Aura® Communication Manager Avaya Aura® Session Manager using SIP Trunk Emulation, Issue 1.0, available at <u>http://www.avaya.com</u>.
- [4] Application Notes for Empirix Hammer IP with Avaya Aura® Communication Manager using H.323 Endpoint Emulation, Issue 1.0, available at <u>http://www.avaya.com</u>.
- [5] Application Notes for Empirix Hammer IP with Avaya Aura® Communication Manager using H.323 Trunk Emulation, Issue 1.0, available at http://www.avaya.com.

#### ©2018 Avaya Inc. All Rights Reserved.

Avaya and the Avaya Logo are trademarks of Avaya Inc. All trademarks identified by  $\mathbb{R}$  and  $^{TM}$  are registered trademarks or trademarks, respectively, of Avaya Inc. All other trademarks are the property of their respective owners. The information provided in these Application Notes is subject to change without notice. The configurations, technical data, and recommendations provided in these Application Notes are believed to be accurate and dependable, but are presented without express or implied warranty. Users are responsible for their application of any products specified in these Application Notes.

Please e-mail any questions or comments pertaining to these Application Notes along with the full title name and filename, located in the lower right corner, directly to the Avaya DevConnect Program at <u>devconnect@avaya.com</u>.